## Bi-spectrum Network Camera User Manual

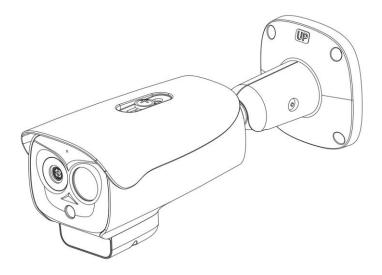

Issue V 1.0 Data 2022-08-04

## Precautions

## Precautions

Fully understand this document before using this device, and strictly observe rules in this document when using this device. If you install this device in public places, provide the tip "You have entered the area of electronic surveillance" in an eye-catching place. Failure to correctly use electrical products may cause fire and severe injuries. To prevent accidents, carefully read the following context:

## Symbols

This document may contain the following symbols whose meanings are described accordingly.

| Symbol             | Description                                                                                                    |
|--------------------|----------------------------------------------------------------------------------------------------|
|                    | It alerts you to fatal dangers which, if not avoided, may cause deaths or severe injuries.                                                           |
|                    | It alerts you to moderate dangers which, if not avoided,<br>may cause minor or moderate injuries.                                                    |
|                    | It alerts you to risks. Neglect of these risks may cause<br>device damage, data loss, device performance<br>deterioration, or unpredictable results. |
| © <sup>t</sup> TIP | It provides a tip that may help you resolve problems or save time.                                                                                   |
|                    | It provides additional information.                                                                                                    |

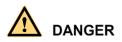

To prevent electric shocks or other dangers, keep power plugs dry and clean.

## 

 Strictly observe installation requirements when installing the device. The manufacturer shall not be held responsible for device damage caused by users' nonconformance to these requirements.

- Strictly conform to local electrical safety standards and use power adapters which are marked with the LPS standard when installing and using this device. Otherwise, this device may be damaged.
- Use accessories delivered with this device. The voltage must meet input voltage requirements for this device.
- If this device is installed in places with unsteady voltage, ground the device to discharge high energy such as electrical surges in order to prevent the power supply from burning out.
- When this device is in use, ensure that no water or any liquid flows into the device. If
  water or liquid unexpectedly flows into the device, immediately power off the device
  and disconnect all cables (such as power cables and network cables) from this device.
- Do not place the thermal imaging camera and unpackaged products at a radiation source with a high intensity regardless of whether the device is in the normal poweron state, for example, the sun, laser, and electric arc welder, and place the thermal imaging camera and unpackaged products against objects with a high heat source, for example, the sun. Otherwise, the accuracy of the thermal imaging camera will be affected. In addition, the detector in the thermal imaging camera may be permanently damaged.
- If this device is installed in places where thunder and lightning frequently occur, ground the device nearby to discharge high energy such as thunder strikes in order to prevent device damage.

# 

- Unless otherwise specified in the user manual, do not use the thermal imaging camera in an environment with the temperature lower than -20°C (-4 F) or higher than 60°C (+140 F). Otherwise, the images displayed by the thermal imaging camera are abnormal and the device may be damaged if working beyond the temperature range for a long period.
- During the outdoor installation, prevent the morning or evening sunlight incidence to the lens of the thermal imaging camera. The sun shade must be installed and adjusted according to the angle of the sunlight illumination.
- Avoid heavy loads, intensive shakes, and soaking to prevent damages during transportation and storage. The warranty does not cover any device damage that is caused during secondary packaging and transportation after the original packaging is taken apart.
- This device is a static sensitivity device. Improper static may damage the thermal imaging camera. ESD protection measures and reliable grounding must be well prepared for device installation and uninstallation.
- Protect this device from fall-down and intensive strikes, keep the device away from magnetic field interference, and do not install the device in places with shaking surfaces or under shocks.
- Use a soft and dry cloth to clean the device body. In case that the dirt is hard to remove, use a dry cloth dipped in a small amount of mild detergent and gently wipe

the device, and then dry it again. Pay special attention to the front window of the thermal imaging camera because this is precision optics. If the front window has water spots, use a clean and soft cloth moistened with water to wipe it. If the front window needs further cleaning, use a soft cloth dampened with isopropyl alcohol or detergent. Improper cleaning can cause damage to the device.

- The lens window of the thermal imaging camera is designed to be applicable to an outdoor environment. The window is coated with durable coating material, but may require frequent cleaning. When you found lens image degradation or excessive accumulation of pollutants, you should clear up the window in a timely manner. Exercise caution when you use this device in severe sandstorm (such as deserts) or corrosive environments (such as offshore). Improper use may cause surface coating off.
- Do not jam the ventilation opening. Follow the installation instructions provided in this document when installing the device.
- Keep the device away from heat sources such as radiators, electric heaters, or other heat equipment.
- Keep the device away from moist, dusty, extremely hot or cold places, or places with strong electric radiation.
- If the device is installed outdoors, take insect- and moisture-proof measures to avoid circuit board corrosion that can affect monitoring.
- Remove the power plug if the device is idle for a long time.
- Before unpacking, check whether the fragile sticker is damaged. If the fragile sticker is damaged, contact customer services or sales personnel. The manufacturer shall not be held responsible for any artificial damage of the fragile sticker.

## Special Announcement

All complete products sold by the manufacturer are delivered along with nameplates, operation instructions, and accessories after strict inspection. The manufacturer shall not be held responsible for counterfeit products.

This manual may contain misprints, technology information that is not accurate enough, or product function and operation description that is slightly inconsistent with the actual product. The manufacturer will update this manual according to product function enhancement or changes and regularly update the software and hardware described in this manual. Update information will be added to new versions of this manual without prior notice.

This manual is only for reference and does not ensure that the information is totally consistent with the actual product. For consistency, see the actual product.

## Contents

| Precautions                          | I  |
|--------------------------------------|----|
| Contents                             | IV |
| 1 Product Overview                   | 7  |
| 1.1 About Product                    | 7  |
| 1.2 Device Dimension                 | 7  |
| 1.3 Installation                     |    |
| 1.4 Cable Connection                 | 10 |
| 2 Quick Configuration                | 14 |
| 2.1 Login and Logout                 |    |
| 2.2 Homepage Layout                  | 15 |
| 2.3 Changing the Password            |    |
| 2.4 Browse Video                     |    |
| 2.4.1 Install Plugins                |    |
| 2.5 Personnel Count                  |    |
| 2.6 Setting Local Network Parameters |    |
| 3 Temperature Measurement            | 25 |
| 3.1 Temperature Parameters           |    |
| 3.2 Ambient Temperature              |    |
| 3.3 Temperature Area                 |    |
| 3.4 Shield Area                      |    |
| 3.5 Schedule Linkage                 |    |
| 3.6 Thermal Mapping                  | 45 |
| 3.7 Bad Point Check                  | 47 |
| 3.8 LED Control Param                | 49 |
| 3.9 Digital Tube                     | 50 |
| 4 Visible Sensor Configuration       | 52 |
| 4.1 Accessing the Sensor Interface   |    |
| 4.2 Mode                             | 53 |
| 4.3 Image Adjust                     |    |

| 4.4 Scene                          | 56  |
|------------------------------------|-----|
| 4.5 Exposure                       | 57  |
| 4.6 WB                             | 59  |
| 4.7 DayNight                       | 61  |
| 4.8 Noise Reduction                | 63  |
| 4.9 Enhance Image                  | 64  |
| 5 Thermal Sensor Configuration     | 66  |
| 5.1 Accessing the Sensor Interface | 66  |
| 5.2 Mode                           | 67  |
| 5.3 Images                         | 68  |
| 5.4 Scene                          |     |
| 5.5 Set Pseudocolor                |     |
| 5.6 FFC Control                    |     |
| 5.7 Noise Reduction                |     |
| 6 Intelligent Analysis             | 77  |
| 6.1 Perimeter                      |     |
| 6.2 Single Virtual Fence           | 81  |
| 6.3 Double Virtual Fences          | 85  |
| 6.4 Personnel Count                | 86  |
| 6.5 Enter Area                     |     |
| 7 Advanced Intelligent Analysis    |     |
| 7.1 Smoker Detection               |     |
| 7.2 Smoke and Flame Detection      |     |
| 7.3 Fire Spot Detection            | 99  |
| 8 AI Multi-object                  |     |
| 9 Alarm Setting                    |     |
| 9.1 Alarm Output                   |     |
| 9.2 Disk Alarm                     |     |
| 9.3 Network Alarm                  | 106 |
| 9.4 I/O Alarm Linkage              | 107 |
| 9.5 Motion Alarm                   |     |
| 9.6 Push Message                   |     |
| 9.7 Audio Abnormal Output          | 110 |
| 10 Other Web Configurations        |     |
| 10.1 Device Information            |     |

|     | 10.2 Stream          | 113 |
|-----|----------------------|-----|
|     | 10.2.1 Base Stream   | 113 |
|     | 10.2.2 ROI           | 114 |
|     | 10.2.3 Snapshot      | 115 |
|     | 10.3 Device          | 116 |
|     | 10.4 External Device | 116 |
|     | 10.5 Privacy Masking | 118 |
|     | 10.6 Network Service | 118 |
|     | 10.7 Privacy Manager | 118 |
|     | 10.8 Protocol        | 119 |
|     | 10.9 Device Log      | 120 |
|     | 10.10 Maintenance    | 120 |
|     | 10.11 Local Config   | 121 |
|     | 10.12 QOS            | 122 |
| A T | roubleshooting       |     |

## **1** Product Overview

## 1.1 About Product

- The Bi-spectrum network camera is integrated with the thermal imaging and temperature measuring, visible fusion, core image intelligent analysis, etc.
- Unique double registration mechanism, visible light and thermal imaging is reflecting the same scene.
- The Bi-spectrum network camera is high precision, built-in automatic temperature correction, completely eliminate the temperature drift, it can work stable and reliable for long time.
- Intelligent temperature and visible light image channel display details information to easily monitor and discriminate.
- Smart over temperature alarm and location, sound and light alarm, track rapidly when temperature was abnormal.

It can be widely used in important fields such as airports, stations, urban roads, traffic surveys, corporate security, warehouse monitoring, and residential security.

## 1.2 Device Dimension

Figure 1-1 shows the dimensions of device.

## 

Figure 1-1 Dimensions (unit: mm)

## 1.3 Installation

- Step 1 Stick the installation location sticker on ceiling or wall, drill four holes based on the marks on the sticker. Drive the swell plastic buttons into holes.
- Step 2 Loosen screw 1 to free the body to easy to install the fixed screws of camera. This step before mount is highly suggested to make it convenient to use electric screwdriver, as shown in Figure 1-2.

### Figure 1-2 Adjust direction

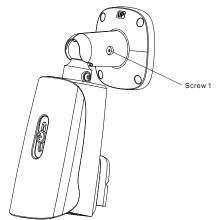

Step 3 Install the camera on the ceiling or wall and fixe the screws as shown in Figure 1-3. Figure 1-3 Fix camera

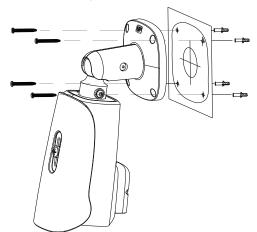

Step 4 Connect the multi-connector cable and monitor, loosen the screw 2 to adjust the position so that the camera face the monitored area, as shown in Figure 1-4. Tighten the screw 1 and screw 2.

## Figure 1-4 Adjust image

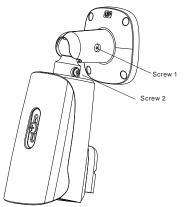

## 1.4 Cable Connection

## 

The different models may have different cables, please refer to actual product.

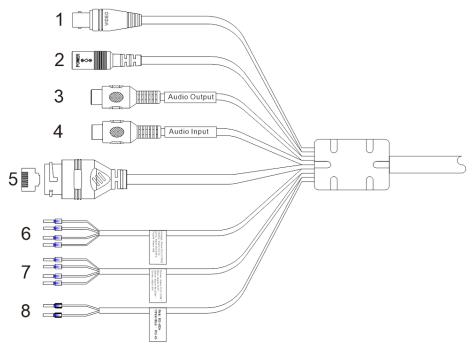

## Figure 1-5 Multi-connector combination cable

Table 1-1 Multi-connector combination cable

| ID | Core of Cable       | Functions                                                                                       |
|----|---------------------|-------------------------------------------------------------------------------------------------|
| 1  | Analog Video Output | Connect the BNC connector. Some models may not have this cable, please refer to actual product. |
| 2  | DC12V (2A)          | Power interface, connects to the 12 V DC power supply.                                          |
| 3  | Audio Input         | Input the audio signal and receives the analog audio signals from the sound pick-up device.     |
| 4  | Audio Output        | Connect to the external audio device such as the voice box.                                     |
| 5  | Network interface   | Connect to the standard Ethernet cable.                                                         |
| 6  | ALARM 2             | Alarm in/ alarm out 2<br>Orange: alarm OUT COM 2<br>Yellow: alarm OUT 2                         |

|   |        | Grey: alarm IN COM 2                                 |
|---|--------|------------------------------------------------------|
|   |        | Purple: alarm IN 2                                   |
| 7 | ALARM1 | Alarm in/ alarm out 1                                |
|   |        | Brown: alarm OUT COM 1                               |
|   |        | Blue: alarm OUT 1                                    |
|   |        | White: alarm IN COM 1                                |
|   |        | Green: alarm IN 1                                    |
| 8 | RS485  | RS485 interface connects to the external pan & tilt. |

Figure 1-6 Multi-connector combination cables 2

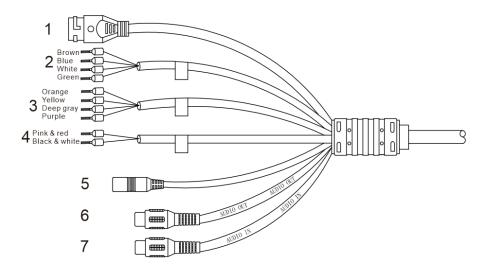

Table 1-2 Multi-connector combination cables 2

| ID | Core of Cable     | Functions                                                                                                    |
|----|-------------------|----------------------------------------------------------------------------------------------------|
| 1  | Network interface | Connect to the standard Ethernet cable. Support<br>PoE power supply.                                               |
| 2  | ALARM1            | Alarm in/ alarm out 1<br>Brown: alarm OUT COM 1<br>Blue: alarm OUT 1<br>White: alarm IN COM 1<br>Green: alarm IN 1 |

| 3 | ALARM 2      | Alarm in/ alarm out 2<br>Orange: alarm OUT COM 2<br>Yellow: alarm OUT 2<br>Grey: alarm IN COM 2<br>Purple : alarm IN 2 |
|---|--------------|----------------------------------------------------------------------------------------------------|
| 4 | RS485        | RS485 interface connects to the external pan & tilt.<br>Pink & red is RS485+<br>Black & white is RS485-                |
| 5 | DC12V (2A)   | Power interface, connects to the 12 V DC power supply.                                                                 |
| 6 | Audio Output | Connect to the external audio device such as the voice box.                                                            |
| 7 | Audio Input  | Input the audio signal and receives the analog audio signals from the sound pick-up device.                            |

# 2 Quick Configuration

## 2.1 Login and Logout

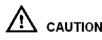

To access the web interface through Edge browser (IE Mode); Otherwise, some functions may be unavailable.

Login system

Step 1 Open the Microsoft Edge, enter the IP address of IP camera (default value: 192.168.0.121) in the address box, and press Enter.

The login page is displayed, as shown in Figure 2-1.

Figure 2-1 Login page

| <b>IP CAMERA</b>      |          |  |
|-----------------------|----------|--|
|                       | English▼ |  |
| User Name<br>Password | -        |  |

Step 2 Input the User and password.

## 

• Access the web at Edge browser which the mode should switch to **Reload in Internet Explorer mode**. At browser "Setting > Default browser" page, Let Internet Explorer open sites in Microsoft Edge choose "Always (Recommenced)"; Allow sites to be reloaded in Internet Explorer mode (IE mode) choose "Allow".

| Figure 2-2 | Internet Explorer | compatibility |
|------------|-------------------|---------------|
|            |                   |               |

| Settings                                                                                                    | Default browser                                                                                                    |                            |                      |              |
|----------------------------------------------------------------------------------------------------|----------------------------------------------------------------------------------------------------|----------------------------|----------------------|--------------|
| Q. Search settings                                                                                                    | Make Microsoft Edge your default browser                                                                                                    |                            | м                    | ake default  |
| Profiles                                                                                                    |                                                                                                    |                            |                      |              |
| Privacy, search, and services                                                                                                    |                                                                                                    |                            |                      |              |
| Appearance                                                                                                    | Internet Explorer compatibility                                                                                                    |                            |                      |              |
| Start, home, and new tabs                                                                                                    | Make legacy sites work in Mi                                                                                                    | crosoft Edge               |                      |              |
| B Share, copy and paste                                                                                                    | Are you facing issues in opening legacy sites                                                                                                    | -                          | rer mode vou can on  | en lenacy el |
| G Cookies and site permissions                                                                                                    | in Microsoft Edge. Select Add under Interne                                                                                                    | et Explorer mode pag       |                      |              |
| Default browser                                                                                                    | sites that will open automatically in Internet                                                                                                    | Explorer mode.             |                      |              |
| <u>↓</u> Downloads                                                                                                    |                                                                                                    |                            |                      |              |
| 👺 Family safety                                                                                                    | Let Internet Explorer open sites in Microsoft Edge ⑦ Always (Recommended<br>When browsing in Internet Explorer you can choose to automatically open sites in Microsoft Edge                                     |                            | ended) 🗸             |              |
| (F) ( )                                                                                                    | when browsing in internet explorer you can choose to automatically ope                                                                                                    | m sites in Microsoft Lage  |                      |              |
| It Edge bar                                                                                                    |                                                                                                    |                            |                      |              |
| At Languages                                                                                                    |                                                                                                    |                            |                      |              |
| The second second second second second second second second second second second second second second second s                                                                                                    | Allow sites to be reloaded in Internet Explorer mode (IE mo                                                                                                    |                            |                      | Allow $\vee$ |
| A <sup>2</sup> f Languages                                                                                                    | Allow sites to be reloaded in Internet Explorer mode (IE mo<br>When browing in Microsoft Edge, if a site requires Internet Explorer for<br>Internet Explorer mode                                               |                            |                      | Allow 🗸      |
| At Languages                                                                                                    | When browsing in Microsoft Edge, if a site requires Internet Explorer for<br>Internet Explorer mode                                                                                                    |                            |                      |              |
| At Languages<br>Printers<br>System and performance                                                                                                    | When browsing in Microsoft Edge, if a site requires internet Explorer for<br>Internet Explorer mode<br>Internet Explorer mode pages<br>These pages will open in Internet Explorer mode for 30 days from the dat | compatibility, you can chi | oose to reload it in | Allow V      |
| Constant of the second second se | When browsing in Microsoft Edge, if a site requires internet Explorer for<br>Internet Explorer mode Internet Explorer mode pages                                                                                | compatibility, you can chi | oose to reload it in |              |
| At Languages       Printers       System and performance       Reset settings       Phone and other devices                                                                                                    | When browsing in Microsoft Edge, if a site requires internet Explorer for<br>Internet Explorer mode<br>Internet Explorer mode pages<br>These pages will open in Internet Explorer mode for 30 days from the dat | compatibility, you can chi | oose to reload it in |              |

• The default name and password are both admin. Modify the password when you login the system for first time to ensure system security.

• After modifying password, you need to wait at least three minutes then power off to make sure modifying successfully . Or login the Web again to test the new password.

• You can change the system display language on the login page.

Step 3 Click Login arrow to enter main interface.

----End

### Logout

Click 📑 in the top right to back to Web Login.

----End

## 2.2 Homepage Layout

On the homepage, user can view real-time video, playback, personnel Count and configuration. User can set Sensor parameters, Video parameter, Video control, and logout of the system. Figure 2-3 is shown the homepage layout. Table 2-1 lists the elements on the homepage layout.

## Figure 2-3 Homepage layout

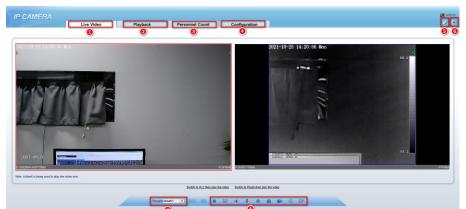

| Table 2-1 Elements on the homepage |                         |                                                                                                    |
|------------------------------------|-------------------------|----------------------------------------------------------------------------------------------------|
| NO.                                | Element                 | Description                                                                                                    |
| 1                                  | Real-time<br>video area | Real-time videos are played in this area. You can also set<br>sensor parameters. The two channels are displaying at the<br>same time.                      |
| 2                                  | Playback                | You can query the playback videos in this area.                                                                                                    |
| 3                                  | Configuration           | You can choose a menu to set device parameters,<br>including the device information, audio and video streams,<br>alarm setting, and privacy mask function. |
| 4                                  | Change<br>password      | You can click it change the password.                                                                                                    |
| 5                                  | Sign Out                | You can click <b>b</b> to return to the login page.                                                                                                    |
| 6                                  | Channel                 | Channel 1: visible light.<br>Channel 2: thermal image.                                                                                                    |
| 7                                  | Stream                  | Four streams. You can set details at configuration base<br>stream interface.<br>Stream 4 is SVC stream.                                                    |
| 8                                  | -                       | <ul> <li>Play/pause.</li> <li>Switch the mode.</li> <li>Audio.</li> <li>Interphone.</li> <li>Sensor, or click right mouse button, more details</li> </ul>  |

| NO. | Element | Description                                                                                                    |
|-----|---------|----------------------------------------------------------------------------------------------------|
|     |         | please refer to chapter 4 Visible Sensor Configuration and Configuration Thermal5 Thermal Sensor Configuration.      |
|     |         | C: Snapshot.                                                                                                    |
|     |         | : Record video to local storage.                                                                                     |
|     |         | Intelligent analysis, Choose the stream to stream 2,                                                                 |
|     |         | click to open the intelligent analysis, it will show target<br>information and video stream draw line after you have |
|     |         | turned on the function in IAS settings.                                                                              |

When the device generates an alarm, the alarm icon is displayed. You can click to view the alarm information.

## 

When the device accepts an alarm signal, the alarm icon will display within 10s in the web management system.

----End

## 2.3 Changing the Password

Description

User can click it change the password for logging into the system.

Procedure

Step 1 Click

📝 in

in the upper right corner of the main page.

The Change Password dialog box is displayed, as shown in Figure 2-4.

#### Figure 2-4 Change password dialog box

| Change Password                                                       | × |  |  |  |
|-----------------------------------------------------------------------|---|--|--|--|
| Old Password                                                          |   |  |  |  |
| New Password                                                          |   |  |  |  |
| Confirm                                                               |   |  |  |  |
| Password Advice:<br>1.Advice the password length of eight characters. |   |  |  |  |

2. Advice the password includes numbers, capital letters, lowercase letters and special characters.

3.Advice the password can not be the same as username.

| OK | Cancel |
|----|--------|
|    |        |

## 🛄 ΝΟΤΕ

- The change password page will be displayed if you don't change the default password when you login the system for the first time.
- Step 2 Input the old password, new password, and confirm password.

#### Step 3 Click OK.

If the message "**Change password success**" is displayed, the password is successfully changed. If the password fails to be changed, the cause is displayed. (For example, the new password length couldn't be less than eight.)

----End

## 2.4 Browse Video

User can browse the real-time video in the web management system.

Preparation

To ensure the real-time video can be played properly, you must perform the following operations when you log in to the web for the first time:

#### Step 1 Open Microsoft Edge. Choose Control Panel > Internet options > Security > Trusted sites > Sites.

In the display dialog box, click **Add**, as shown in Figure 2-5.

Figure 2-5 Adding a trusted site

| Internet Options                                                                                                    | ? ×              | Trusted sites $\times$                                                                                           |
|----------------------------------------------------------------------------------------------------|------------------|----------------------------------------------------------------------------------------------------|
| General Security Privacy Content Connections Pri<br>Select a zone to view or change security settings.                                                           | rograms Advanced | You can add and remove websites from this zone. All websites in this zone will use the zone's security settings. |
| Internet Local intranet Trusted sites                                                                                                    | rted             | Add this website to the zone: https://192.168.0.121 Add                                                          |
| Trusted sites<br>Trusted sites<br>This zone contains websites that you<br>trust not to damage your computer or<br>your files.<br>You have websites in this zone. |                  | Websites:                                                                                                    |
| Security level for this zone<br><b>Custom</b><br>Custom settings.<br>- To change the settings, click Custom le<br>- To use the recommended settings, click       |                  | Require server verification (https:) for all sites in this zone                                                  |
| Enable Protected Mode (requires restarting Inte                                                                                                    |                  |                                                                                                    |
| Reset all zones to<br>OK Canc                                                                                                    |                  |                                                                                                    |

Step 2 In Microsoft Edge, choose **Control Panel > Internet Options > Security > Customer level**, and set Download unsigned ActiveX control and initialize and script ActiveX controls not marked as safe for scripting under ActiveX controls and plug-ins to Enable, as shown in Figure 2-6.

| Internet Properties                                                                                                    | Security Settings                                                                                                    |
|----------------------------------------------------------------------------------------------------|----------------------------------------------------------------------------------------------------|
| General       Security       Privacy       Content       Connections       Programs       Advanced         Select a Web content zone to specify its security settings.       Image: Security settings       Image: Security settings       Image: Security settings         Internet       Local intranet       Trusted sites       Restricted sites         Internet       This zone contains all Web sites you haven't placed in other zones       Sites         - Security level for this zone       Sites       Sites | Settings:<br>ActiveX controls and plug-ins<br>ActiveX controls and plug-ins<br>Controls<br>Disable<br>Enable<br>Sinary and script behaviors<br>Administrator approved<br>Enable<br>Controls<br>Disable<br>Enable<br>Disable<br>Enable<br>Enable<br>Enable<br>Enable<br>Enable |
| Move the slider to set the security level for this zone                                                                                                    | Prompt     Download unsigned ActiveX controls     Reset custom settings     Reset to: Medium     Reset     OK Cancel                                                                                                    |
| OK Cancel Apply                                                                                                    |                                                                                                    |

#### Figure 2-6 Configuring ActiveX control and plug-ins

Step 3 Download and install the player control as prompted.

🛄 ΝΟΤΕ

- The login page is displayed when the control is loaded.
- If you can view the live video immediately, you can ignore the steps of adding trust site.

## 2.4.1 Install Plugins

You will be prompted with a message "Download and install the new plugin" as shown in Figure 2-7 when you log in to the web management system for the first time.

Figure 2-7 Download the plugin page

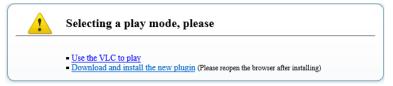

#### Procedure

- Step 1 Click the message, download and install the plugin follow the prompts.
- Step 2 Reopen the browser after installation.
- Step 3 On live video page, you can operate these buttons as shown in live video.

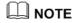

- Channel switch, click the live video, the red frame means the chosen channel.
- During installing plugins, you need to close the browser, finish the installation, login the device again.

----End

## 2.5 Personnel Count

At **personnel count** interface, you can view the personnel count throughout setting query condition (choose the detail time at date's pop up window).

There are three modes to show the data, such as line chart, histogram, and list, as shown in Figure 2-8.

| P CAMERA                    | Live Video               | Playback            | Personnel Count           | Configuration  |                   | ٥  |
|-----------------------------|--------------------------|---------------------|---------------------------|----------------|-------------------|----|
| Query Condition             | Line Chart III Histogram | m III List          |                           |                |                   |    |
| istical Type Year Month Day |                          | dament and a second | <mark></mark> In <b>-</b> | Out            |                   |    |
| 2020/06/15                  | 210 7                    |                     |                           |                |                   |    |
| Query                       |                          |                     |                           |                |                   |    |
| Download                    | 180 -                    |                     |                           |                |                   |    |
|                             | Genter                   |                     |                           |                |                   |    |
|                             | 150 -                    |                     |                           |                | _                 |    |
|                             |                          |                     |                           |                |                   |    |
|                             | 120                      |                     |                           |                |                   |    |
|                             |                          |                     |                           |                |                   |    |
|                             | 90 -                     |                     |                           |                |                   |    |
|                             |                          |                     |                           |                |                   |    |
|                             | 60 -                     |                     |                           |                |                   |    |
|                             |                          |                     |                           |                |                   |    |
|                             | 30-                      |                     |                           |                |                   |    |
|                             | 30-                      |                     |                           |                |                   |    |
|                             |                          |                     |                           |                |                   |    |
|                             | 0 1 2                    | 3 4 5 6 7           | 8 9 10 11 12              | 18 14 15 16 17 | 18 19 20 21 22 23 | 24 |

Figure 2-8 Personnel count interface

Click "Download" to download the query result.

Choose the mode of showing result, such as line chart, histogram, list.

Click "Query" to query the data of personnel count.

User can download the result to local folder.

----End

## 2.6 Setting Local Network Parameters

### Description

Local network parameters include:

- IP protocol
- IP address
- Subnet mask
- Default gateway
- Dynamic Host Configuration Protocol (DHCP)
- Preferred Domain Name System (DNS) server
- Alternate DNS server
- MTU

## Procedure

#### Step 1 Choose Configuration > Device >Local Network.

## The Local Network page is displayed, as shown in Figure 2-9.

#### Figure 2-9 Local network

| ÷ | Local | Network |
|---|-------|---------|
|---|-------|---------|

| Network Card ID      | 1 🔻           |
|----------------------|---------------|
| IP Protocol          | IPv4 ▼        |
| DHCP                 | OFF           |
| IP Address           | 192.168.0.121 |
| Subnet Mask          | 255.255.255.0 |
| Default Gateway      | 192.168.0.1   |
| Preferred DNS Server | 192.168.0.1   |
| Alternate DNS Server | 192.168.0.2   |
| MTU(1280-1500)       | 1500          |

| Parameter   | Table 2-2 Local network parame           Description                        | Setting                                                                                                    |
|-------------|-----------------------------------------------------------------------------|----------------------------------------------------------------------------------------------------|
| IP Protocol | IPv4 is the IP protocol that uses<br>an address length of 32 bits.          | [Setting method]<br>Select a value from the<br>drop-down list box.<br>[Default value]<br><b>IPv4</b>                                                                           |
| DHCP        | The device automatically<br>obtains the IP address from the<br>DHCP server. | [Setting method]<br>Click the option button.<br>NOTE<br>To query the current IP<br>address of the device, you<br>must query it on the<br>platform based on the<br>device name. |
| DHCP IP     | IP address that the DHCP server assigned to the device.                     | N/A                                                                                                    |
| IP Address  | Device IP address that can be set as required.                              | [Setting method]<br>Enter a value manually.<br>[Default value]<br><b>192.168.0.121</b>                                                                                         |
| Subnet Mask | Subnet mask of the network adapter.                                         | [Setting method]<br>Enter a value manually.<br>[Default value]<br>255.255.255.0                                                                                                |

## Step 2 Set the parameters according to Table 2-2.

Table 2-2 Local network parameters

| Parameter               | Description                                                                                                    | Setting                                                                                                    |
|-------------------------|----------------------------------------------------------------------------------------------------|----------------------------------------------------------------------------------------------------|
| Default Gateway         | This parameter must be set if<br>the client accesses the device<br>through a gateway.                                                               | [Setting method]<br>Enter a value manually.<br>[Default value]<br><b>192.168.0.1</b>                                                                                         |
| Preferred DNS<br>Server | IP address of a DNS server.                                                                                                    | [Setting method]<br>Enter a value manually.<br>[Default value]<br><b>192.168.0.1</b>                                                                                         |
| Alternate DNS<br>Server | IP address of a domain server.<br>If the preferred DNS server is<br>faulty, the device uses the<br>alternate DNS server to resolve<br>domain names. | [Setting method]<br>Enter a value manually.<br>[Default value]<br><b>192.168.0.2</b>                                                                                         |
| MTU                     | Set the maximum value of<br>network transmission data<br>packets.                                                                                   | [Setting method]<br>Enter a value manually.<br>NOTE<br>The MTU value is range<br>from 1280 to 1500, the<br>default value is 1500,<br>Please do not change it<br>arbitrarily. |

#### Step 3 Click OK.

- If the message "Apply success" is displayed, click OK. The system saves the settings. The message
  "Set network pram's success, Please login system again" is displayed. Use the new IP address to
  log in to the web management system.
- If the message "Invalid IP Address", "Invalid Subnet Mask", "Invalid default gateway", "Invalid primary DNS", or "Invalid space DNS" is displayed, set the parameters correctly.

## 

- If you set only the Subnet Mask, Default Gateway, Preferred DNS Server, and Alternate DNS Server parameters, you do not need to login to the system again.
- You can click Reset to restore the previous parameters if required.

#### ----End

# **3** Temperature Measurement

## 3.1 Temperature Parameters

Temperature parameters include temperature unit, ambient type, ambient temperature, cavity temperature, correctional coefficient, area temperature display mode, area temperature type, measure mode, and area alarm interval.

**Operation Procedure** 

### Step 1 Choose Configuration > Thermal > Temperature Parameters.

The Temperature Parameters page is displayed, as shown in Figure 3-1.

## Figure 3-1 Temperature parameters interface

## 🚖 Temperature Parameters

| Open Temperature Measure      | ON                    |
|-------------------------------|-----------------------|
| Temperature Units             | Celsius               |
| Length Units                  | ? Meters              |
| Cavity Temperature            | 34.95                 |
| Correction Coefficient        | 0.00                  |
| Area ID Display Mode          | Area ID 🔹             |
| Area Temperature Display Mode | Low Left              |
| Font Border                   | ON (                  |
| Font Size                     | Mid                   |
| Area Temperature Type         | Highest Temperature & |
| Measure Mode                  | General               |
| Display Alarm Area            | OFF                   |
| Area Alarm Interval(1-1800S)  | 10                    |
| Area Alarm Delay(0-10Sec)     | 0                     |
| Temperature Range             | -40.0 ~ 150.0         |
| Prevent Over Heat             | Auto                  |
| Temper Duration(5-60Sec)      | 60                    |
|                               |                       |
|                               | Advanced              |
|                               |                       |
|                               |                       |
|                               | Refresh Apply         |

Step 2 Set the parameters according to Table 3-1.

#### Table 3-1 Temperature parameters

| Parameter        | Description                                                | Setting                                                                                                 |
|------------------|------------------------------------------------------------|----------------------------------------------------------------------------------------------------|
| Temperature Unit | Celsius and Fahrenheit<br>temperature units are available. | [Setting method]<br>Select a value from the<br>drop-down list box.<br>[Default value]<br><b>Celsius</b> |

| Parameter                        | Description                                                                                                    | Setting                                                                                                 |
|----------------------------------|----------------------------------------------------------------------------------------------------|----------------------------------------------------------------------------------------------------|
| Length Units                     | The unit of distance                                                                                                    | [Setting method]<br>Select a value from the<br>drop-down list box.<br>[Default value]<br>Meters         |
| Cavity<br>Temperature            | The cavity temperature of camera.                                                                                                    | N/A                                                                                                    |
| Correction<br>Coefficient        | Correction coefficient is refer to<br>the deviation of measured<br>object temperature and<br>actual temperature, is offset<br>value.<br>For example:<br>1. The measured object<br>temperature is 36.0, and actual<br>temperature is 36.5, so the<br>correction coefficient should be<br><b>0.5.</b><br>2. The measured object<br>temperature is 37.3, and actual<br>temperature is 36.5, so the<br>correction coefficient should be<br>-0.8.<br>NOTE<br>User should contact the technical<br>support staff of our company at this<br>condition to make sure to apply | [Setting method]<br>Enter a value manually.<br>[Default value]<br>0.00                                  |
| Area ID display<br>mode          | There two mode to display, area<br>ID and area name                                                                                                    | [Setting method]<br>Select a value from the<br>drop-down list box.<br>[Default value]<br><b>Area ID</b> |
| Area Temperature<br>Display Mode | The display position of temperature information on the live-video image.                                                                                                    | [Setting method]<br>Select a value from the<br>drop-down list box.<br>[Default value]<br>Low left       |
| Font Border                      | Enable to bold the font                                                                                                    | [Setting method]<br>Enable or disable<br>[Default value]<br><b>Disable</b>                              |

| Parameter                        | Description                                                                                                    | Setting                                                                                                    |
|----------------------------------|----------------------------------------------------------------------------------------------------|----------------------------------------------------------------------------------------------------|
| Font size                        | Choose the size of font                                                                                                    | [Setting method]<br>Select a value from the<br>drop-down list box.<br>[Default value]<br><b>Mid</b>                 |
| Area Temperature<br>Type         | There are three types of area temperature.                                                                                                    | [Setting method]<br>Select a value from the<br>drop-down list box.<br>[Default value]<br><b>Highest Temperature</b> |
| Measure Mode                     | There are two types of measure modes.                                                                                                    | [Setting method]<br>Select a value from the<br>drop-down list box.<br>[Default value]<br>General                    |
| Display Alarm<br>Area            | N/A                                                                                                    | [Setting method]<br>Enable or disable<br>[Default value]<br><b>Disable</b>                                          |
| Area Alarm<br>Interval (1-1800s) | N/A                                                                                                    | [Setting method]<br>Enter a value manually<br>ranges from 1 to 1800.<br>[Default value]<br>10                       |
| Area Alarm<br>delay(0-10sec)     | N/A                                                                                                    | [Setting method]<br>Enter a value manually<br>ranges from 1 to 10.<br>[Default value]<br><b>0</b>                   |
| Temperature<br>range             | It depends on the device.<br>Different devices have different<br>modes, there are two ranges,<br>such as -20 °C -150°C, -40 °C-<br>150°C, the thermal imaging box<br>network camera is -40 °C-<br>150°C. | [Setting method]<br>Select a value from the<br>drop-down list box.                                                  |

| Parameter                  | Description                                                                                                    | Setting                                                            |
|----------------------------|----------------------------------------------------------------------------------------------------|--------------------------------------------------------------------|
| Prevent Over Heat          | Open, if temperature of the<br>testing area is too high, you can<br>enable prevent over heat<br>function, there are two types,<br>manual and auto. <b>The auto</b><br><b>mode is advised.</b> | [Setting method]<br>Select a value from the<br>drop-down list box. |
| Temper<br>Duration(5-60 S) | Prevent over heat' mode is auto,<br>the control cover will block for<br>duration time automatically if<br>over heat.                                                                          | [Setting method]<br>Enter a value manually<br>ranges from 5 to 60. |
| Control Cover              | It is professional operation.<br>When prevent over heat mode is<br>manual, the user should choose<br>the action manually, such as<br>pick up, lay down.                                       | [Setting method]<br>Select a value from the<br>drop-down list box. |

## Figure 3-2 Advanced interface

|                               |         | Advanced |
|-------------------------------|---------|----------|
| Dimming Mode                  | Auto    | T        |
| Greater Prominent             |         | ON       |
| Temperature                   | 0.0     |          |
| Color                         |         | ~        |
| Section Prominent             |         | ON       |
| Minimum Temperature           | 0.0     |          |
| Maximum Temperature           | 0.0     |          |
| Color                         |         | ~        |
| Less Prominent                |         | ON       |
| Temperature                   | 0.0     |          |
| Color                         |         | ~        |
| Raw Data Upload Interval(F/S) | 1       | •        |
| Mix Stream Mode               | Close   | •        |
|                               |         |          |
|                               | Refresh | Apply    |

#### Table 3-2 Advance parameters

| Parameter         | Description                                                                                                    | Setting                                                                                       |
|-------------------|----------------------------------------------------------------------------------------------------|-----------------------------------------------------------------------------------------------|
| Dimming Mode      | There are auto and manual<br>modes. It will show on<br>temperature item.                                                      | [Setting method]<br>Select a value from the<br>drop-down list box.<br>[Default value]<br>Auto |
| Greater Prominent | Enable that, the image will<br>show the setting color if the<br>temperature is higher than set<br>value.                      | [Setting method]<br>Enter a value manually.<br>Choose one color to<br>show.                   |
| Section Prominent | Enable that, the image will<br>show the setting color if the<br>temperature is between<br>minimum and maximum<br>temperature. | [Setting method]<br>Enter a value manually.<br>Choose one color to<br>show.                   |
| Less Prominent    | Enable that, the image will<br>show the setting color if the<br>temperature is lower than set<br>value.                       | [Setting method]<br>Enter a value manually.<br>Choose one color to<br>show.                   |

| Parameter                        | Description                                                       | Setting                                                                                           |
|----------------------------------|-------------------------------------------------------------------|---------------------------------------------------------------------------------------------------|
| Raw Data Upload<br>Interval(F/S) | Interval of Uploading the raw data.                               | [Setting method]<br>Select a value from the<br>drop-down list box.<br>[Default value]<br><b>1</b> |
| Mix Stream Mode                  | This function is used for<br>thermal and visible image to<br>mix. | [Default value]<br>Close                                                                          |

----End

## 3.2 Ambient Temperature

### Figure 3-3 Ambient temperature

🚖 Ambient Temperature

| ſ | Ambient Temperature                | 25.00 °C | Ì |
|---|------------------------------------|----------|---|
| l | Adaptation Environment Temperature | 23.98 °C | J |

Refresh Apply

| Parameter                                | Description                                                                                                    | Setting                                                                                  |
|------------------------------------------|----------------------------------------------------------------------------------------------------|------------------------------------------------------------------------------------------|
| Ambient<br>Temperature                   | Environment temperature of camera.                                                                                 | [Setting method]<br>Enter the temperature of<br>ambient.<br>[Default value]<br><b>25</b> |
| Adaptation<br>environment<br>temperature | Set the ambient temperature, click<br>"Apply", click "Refresh", the<br>camera will get the value<br>automatically. |                                                                                          |

## Table 3-3 Parameter of ambient temperature

----End

## 3.3 Temperature Area

#### **Operation Procedure**

#### Step 1 Choose Configuration > Thermal > Temperature Area.

## The **Temperature Area** page is displayed, as shown in Figure 3-4.

#### Figure 3-4 Temperature area and alarm configuration

#### 🚖 Temperature Area And Alarm Configuration

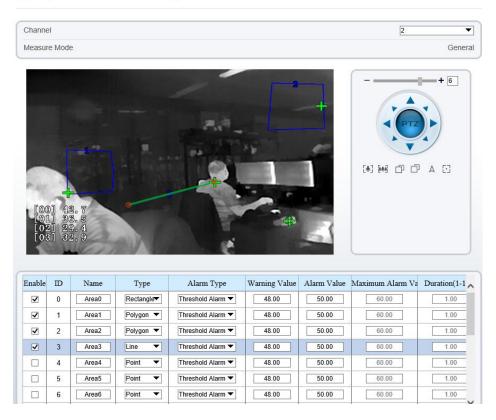

Step 2 Set the parameters according to Table 3-4.

| Parameter     | Description                                                                                                    | Setting                                                                                                    |
|---------------|----------------------------------------------------------------------------------------------------|----------------------------------------------------------------------------------------------------|
| Channel       | Channel 1 is visible light<br>channel.<br>Channel 2 is thermal channel.                                                                                                    | [Setting method]<br>Select a value from the<br>drop-down list box.<br>[Default value]<br>2                      |
| Measure Mode  | Set at temperature parameter interface.                                                                                                    | N/A                                                                                                    |
| Enable        | Tick the ID to enable the area measuring.                                                                                                    | [Setting method]<br>Tick                                                                                        |
| Name          | Area name of temperature area.                                                                                                    | [Setting method]<br>Enter a value manually.                                                                     |
| Туре          | Type of temperature area.<br>ID 0 is default rectangle area,<br>which is full screen.                                                                                                    | [Setting method]<br>Select a value from the<br>drop-down list box.<br>[Default value]<br><b>Rectangle/Point</b> |
| Alarm Type    | Threshold alarm, temperature<br>difference alarm, section alarm,<br>temperature rise alarm are<br>available for alarm type.<br>Section Alarm: if the<br>temperature value is among the<br>set temperature range, it will<br>generate the alarm.<br>Temperature rise alarm means it<br>the rising temperature value is<br>more than the set value, it will<br>generate the alarm. | [Setting method]<br>Select a value from the<br>drop-down list box.<br>[Default value]<br><b>Threshold alarm</b> |
| Warning Value | Camera will trigger warning<br>alarm when the object<br>temperature reaches the<br>warning value.                                                                                                    | [Setting method]<br>Enter a value manually.<br>[Default value]<br><b>48</b>                                     |
| Alarm Value   | Camera will alarm when the object temperature reaches the alarm value.                                                                                                    | [Setting method]<br>Enter a value manually.<br>[Default value]<br><b>50</b>                                     |

Table 3-4 Temperature area and alarm configuration

| Parameter              | Description                                                                                                    | Setting                                                                                                    |
|------------------------|----------------------------------------------------------------------------------------------------|----------------------------------------------------------------------------------------------------|
| Maximum Alarm<br>Value | At section alarm type, the<br>device would not alarm when<br>the temperature is higher than<br>maximum alarm value.                                                   | [Setting method]<br>Enter a value manually.<br>[Default value]<br><b>60.00</b>                                                                                                    |
| Duration (1-10S)       | Choose temperature rise alarm,<br>set the duration, the temperature<br>rise the value and it is kept for<br>duration setting, the alarm is<br>triggered successfully. | [Setting method]<br>Enter a value manually.<br>[Default value]<br><b>1.00</b>                                                                                                    |
| Emission Rate          | The emission rate is the<br>capability of an object to emit<br>or absorb energy.<br>The emission rate should be set<br>only when the target is special<br>material.   | [Setting method]<br>Enter a value manually.<br>[Default value]<br><b>0.95</b>                                                                                                    |
| Distance(M)            | The distance between camera and target.                                                                                                    | [Setting method]<br>Enter a value manually.<br>[Default value]<br><b>15</b><br><b>ID</b> NOTE<br>Enter actual distance when<br>the distance between<br>camera and target is less<br>than 15m.Enter 15 when<br>the distance between<br>camera and target is<br>great than or equal to 15m. |
| Alarm                  | Enable or disable the alarm output and linkage of area.                                                                                                    | [Setting method]<br>Tick the alarm output<br>channel.                                                                                                    |

## Step 3 Set temperature area.

Tick an area ID.

Press and hold the left mouse button, and drag in the video area to draw a temperature area, as shown in Figure 3-5. Right-click to finish the area selected.

#### Figure 3-5 Temperature area setting interface

😤 Temperature Area And Alarm Configuration

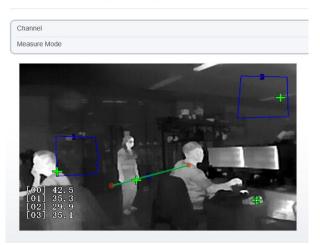

Click **Apply**, the message "Apply success" is displayed, the temperature area is set successfully.

# 

ID 0 is the full screen; the area cannot be changed.

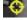

the lowest temperature of the full screen.

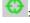

:the highest temperature of the full screen.

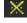

: the lowest temperature of the area.

: the highest temperature of the area.

### Delete a temperature area:

Select an area ID.

Click the temperature area and right-click.

Remove the tick of area ID.

Click **Apply**, the message "Apply success" is displayed, the temperature area is deleted successfully.

Step 4 Click Apply.

The message "Apply success" is displayed, the system saves the settings.

# 3.4 Shield Area

Shield area is meaning that the camera will do not detect the temperature of that area. The shield areas can be set up to four areas.

**Operation Procedure** 

#### Step 1 Choose Configuration >Thermal > Shield Area. Figure 3-6 Shield area

🖻 Shield Area

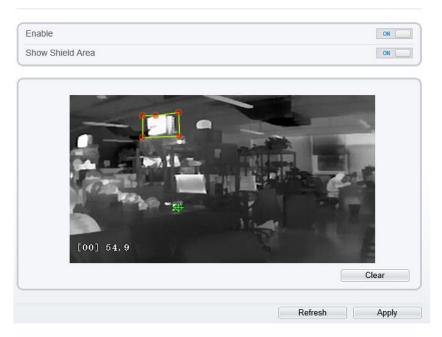

- Step 2 Enable the shield area.
- Step 3 Enable Show Shield Area, then the setting shield will show on live video.
- Step 4 Click left mouse button to set area; click right mouse button to end the setting.
- Step 5 Click **Clear** to clear the shield area.

----End

# 3.5 Schedule Linkage

There are six types schedule linkage to set, like threshold alarm, threshold warning, temperature difference alarm, temperature difference warming, temperature section alarm, temperature rise alarm and temperature rise warning.

**Operation Procedure** 

### Step 1 Choose Configuration > Thermal > Schedule Linkage.

The **Schedule Linkage** page is displayed, as shown in Figure 3-7. Tick the output channel if user connects the external alarm device. It can also enable alarm record, SMTP, FTP upload, audio alarm and flashlight alarm.

Figure 3-7 Schedule linkage

#### Threshold Alarm Threshold Warning Temperature Difference Temperature Difference Temperature Section / Temperature Rise Ala Temperature Rise Wa $\Box 1 \Box 2$ Output Channel Alarm Record OFF SMTP OFF FTP Upload OFF Audio Detect Alarm OFF Flashlight Alarm OFF 60 10 12 13 14 15 16 17 18 19 20 21 22 23 24 8 ٥ 11 Sun 🕼 Mon 5 Tues Wed Thur Fri Sat Sa Refresh Apply

# Step 2 Tick the output channel. Enable alarm record, SMTP, FTP upload, audio alarm and flashlight alarm.

# Schedule Linkage

Step 3 Set schedule linkage.

**Method 1:** Click left mouse button to select any time point within 0:00-24:00 from Monday to Sunday as shown in Figure 3-7.

**Method 2:** Hold down the left mouse button, drag and release mouse to select the alarm time within 0:00-24:00 from Monday to Sunday.

### 

When you select time by dragging the cursor, the cursor cannot be moved out of the time area. Otherwise, no time can be selected.

Method 3: Click 🚳 in the alarm time page to select the whole day or whole week.

**Deleting alarm time:** Click again or inverse selection to delete the selected alarm time.

### Step 4 Click Apply.

The message "Apply success" is displayed, the system saves the settings.

### 

• Alarm output: Users should connect the external alarm device (such as siren) to alarm output cables. The parameter can be set at "Configuration > Alarm > Alarm Output" interface, as shown in Figure 3-8.

### Figure 3-8 Alarm output

🚖 Alarm Output

| Alarm Output                 | 1             |
|------------------------------|---------------|
| Name                         |               |
| Valid Signal                 | Close         |
| Alarm Output Mode            | Switch Mode   |
| Alarm Time(ms)(0:Continuous) | 0             |
| Timing Alarm Output          | 077           |
| Manual control               | Start Stop    |
|                              | Refresh Apply |

#### Table 3-5 Alarm output

| Parameter    | Description                                                                                                    | Setting                                                                                        |
|--------------|----------------------------------------------------------------------------------------------------|------------------------------------------------------------------------------------------------|
| Alarm Output | ID of the alarm output channel.<br>NOTE<br>The number of alarm output channels<br>depends on the device model.                                                                                         | [Setting method]<br>Select a value from the<br>drop-down list box.<br>[Default value]<br>1     |
| Name         | Alarm output channel name.                                                                                                    | [Value range]<br>0 to 32 bytes                                                                 |
| Valid Signal | The options are as follows:<br><b>Close</b> : An alarm is generated when an<br>external alarm signal is received.<br><b>Open</b> : An alarm is generated when no<br>external alarm signal is received. | [Setting method]<br>Select a value from the<br>drop-down list box.<br>[Default value]<br>Close |

| Parameter                             | Description                                                                                                    | Setting                                                                                                    |
|---------------------------------------|----------------------------------------------------------------------------------------------------|----------------------------------------------------------------------------------------------------|
| Alarm Output<br>Mode                  | <ul> <li>When the device receives I/O alarm signals, the device sends the alarm information to an external alarm device in the mode specified by this parameter. The options include the switch mode and pulse mode.</li> <li>NOTE</li> <li>If the switch mode is used, the alarm frequency of the device must be the same as that of the external alarm device.</li> <li>If the pulse mode is used, the alarm frequency of the external alarm device can be configured.</li> </ul> | [Setting method]<br>Select a value from the<br>drop-down list box.<br>[Default value]<br>Switch Mode       |
| Alarm Time<br>(ms) (0:<br>Continuous) | Alarm output duration. The value <b>0</b> indicates that the alarm remains valid.                                                                                                    | [Setting method]<br>Enter a value manually.<br>[Default value]<br>0<br>[Value range]<br>0 to 86400 seconds |
| Timing Alarm<br>Output                | Enable timing alarm output, set the schedule to time alarm.                                                                                                    | [Setting method]<br>Enable<br>[Default value]<br>OFF                                                       |
| Manual<br>Control                     | Control the alarm output.                                                                                                    | N/A                                                                                                    |

- Alarm Record: Users insert the SD card in camera. The recording time is set at
- " Configuration > Device Record > Record Policy" interface.

• SMTP: At " **Configuration > Network > SNMP**" interface, users should set the parameters of SMTP in advance, as shown in Figure 3-9.

Figure 3-9 SMTP

#### 🚖 SMTP

| SMTP Server Address       | *             |
|---------------------------|---------------|
| SMTP Server Port          | *25           |
| User Name                 | *             |
| Password                  | *             |
| Send anonymously          | [             |
| Sender E-mail Address     | *             |
| Recipient_E-mail_Address1 | *             |
| Recipient_E-mail_Address2 |               |
| Recipient_E-mail_Address3 |               |
| Recipient_E-mail_Address4 |               |
| Recipient_E-mail_Address5 |               |
| Transport Mode            | No Encrypt    |
| Send Interval(0-60S)      | 0             |
|                           | Email Test    |
|                           |               |
|                           | Refresh Apply |

| Parameter                    | Description                                  | Setting                                                              |
|------------------------------|----------------------------------------------|----------------------------------------------------------------------|
| SMTP<br>Server<br>Address    | IP address of the SMTP server.               | [Setting method]<br>Enter a value manually.                          |
| SMTP<br>Server Port          | Port number of the SMTP server.              | [Setting method]<br>Enter a value manually.<br>[Default value]<br>25 |
| User Name                    | User name of the mailbox for sending emails. | [Setting method]<br>Enter a value manually.                          |
| Password                     | Password of the mailbox for sending emails.  | [Setting method]<br>Enter a value manually.                          |
| Sender E-<br>mail<br>Address | Mailbox for sending emails.                  | [Setting method]<br>Enter a value manually.                          |

| Parameter                              | Description                                                                                                    | Setting                                                                                                |
|----------------------------------------|----------------------------------------------------------------------------------------------------|----------------------------------------------------------------------------------------------------|
| Recipient_<br>E-<br>mail_Addre<br>ss 1 | (Mandatory) Email address of recipient 1.                                                                      | [Setting method]<br>Enter a value manually.                                                            |
| Recipient_<br>E-<br>mail_Addre<br>ss 2 | (Optional) Email address of recipient 2.                                                                       |                                                                                                    |
| Recipient_<br>E-<br>mail_Addre<br>ss3  | (Optional) Email address of recipient 3.                                                                       |                                                                                                    |
| Recipient_<br>E-<br>mail_Addre<br>ss 4 | (Optional) Email address of recipient 4.                                                                       |                                                                                                    |
| Recipient_<br>E-<br>mail_Addre<br>ss 5 | (Optional) Email address of recipient 5.                                                                       |                                                                                                    |
| Attachment<br>Image<br>Quality         | A higher-quality image means more<br>storage space. Set this parameter<br>based on the site requirement.       | N/A                                                                                                    |
| Transport<br>Mode                      | Email encryption mode. Set this<br>parameter based on the encryption<br>modes supported by the SMTP<br>server. | [Setting method]<br>Select a value from the drop-<br>down list box.<br>[Default value]<br>No Encrypted |

Refresh Apply

• FTP Upload: At " **Configuration > Network > FTP Upload**" interface, users should set the parameters of FTP upload in advance, as shown in Figure 3-10.

Figure 3-10 FTP upload

皇 FTP

| FTP Upload  | ON C     |
|-------------|----------|
| FTP Address |          |
| FTP Port    | 0        |
| Account     |          |
| Password    |          |
| FTP Path    |          |
| Media Type  | Snapshot |
|             | Test FTP |

| Table 3-7  | FTP  | upload | parameters |
|------------|------|--------|------------|
| 1 able 3-7 | 1.11 | upioau | parameters |

| Parameter   | Description                                               | Setting                                                                                           |
|-------------|-----------------------------------------------------------|---------------------------------------------------------------------------------------------------|
| FTP Upload  | Indicates whether to enable the FTP service.              | [Setting method]<br>Click the button on.<br>[Default value]<br>OFF                                |
| FTP Address | IP address of FTP server.                                 | [Setting method]<br>Enter a value annually.                                                       |
| FTP Port    | Port of FTP server.                                       | [Setting method]<br>N/A<br>[Default value]<br>21                                                  |
| Account     | FTP server account.                                       | [Setting method]<br>Enter a value annually.                                                       |
| Password    | FTP server Password.                                      | [Setting method]<br>Enter a value annually.                                                       |
| FTP Path    | FTP Path to save the JPG image.                           | [Setting method]<br>Enter a value annually.                                                       |
| Media type  | The media type of sending to FTP, snapshot or video clip. | [Setting method]<br>Select a value from the<br>drop-down list box.<br>[Default value]<br>Snapshot |

• Audio Detect Alarm: At " **Configuration > Alarm > Sound Alarm Output**" interface, users should set the parameters of sound Alarm output in advance, as shown in Figure 3-11.

#### Figure 3-11 Sound alarm output

| ID     | FileName                               |          |          |        |       |       |       |        |           | Cycle Number |       |       |      |    | L  | .ister | n Test | C  | Operate |    |    |   |  |
|--------|----------------------------------------|----------|----------|--------|-------|-------|-------|--------|-----------|--------------|-------|-------|------|----|----|--------|--------|----|---------|----|----|---|--|
| 0      | high_temperature_alarm.wav             |          |          |        |       |       |       |        |           |              |       | 1 🔻   |      |    |    |        | ]      |    | •       |    | 企  |   |  |
| 1      |                                        | no       | ormal_   | temp   | eratu | ire.w | av    |        |           |              |       | 1     |      |    |    | ▼      | ]      |    | •       |    | 企  |   |  |
| 2      |                                        | low.     | _temp    | eratu  | re_al | arm.  | wav   |        |           |              |       | 1     |      |    |    | Ŧ      | ]      | -  |         |    | ⊥  |   |  |
| 3      |                                        |          | hello    | _weld  | ome   | wav   |       |        |           |              |       | 1     |      |    |    | ▼      | ]      |    | •       |    | 企  |   |  |
| 4      |                                        | ve       | erificat | tion_s | ucce  | SS.W  | av    |        |           |              |       | 1     |      |    | _  | •      | ]      |    |         |    | 企  |   |  |
| 5      |                                        | ١        | verifica | ation_ | faile | d.wa  | v     |        |           |              |       | 1     |      |    |    | •      | ]      |    | •       |    | ſ  |   |  |
| 6      |                                        | temp     | eratur   | re_ris | e_wa  | rning | g.wav |        |           |              |       | 1     |      |    |    | ¥      | ]      |    | •       |    | ⚠  |   |  |
| 7      | temperature_rise_alarm.wav             |          |          |        |       |       |       |        |           | 1            |       |       |      | •  | ]  |        | •      |    | ⊥       |    |    |   |  |
| 8      | temperature_range_alarm.wav            |          |          |        |       |       |       |        |           |              | 1     |       |      |    | ¥  | ]      |        | •  | 企       |    |    |   |  |
| 9      | temperature_diff_alarm.wav 1           |          |          |        |       |       |       |        |           |              |       |       | •    | ]  |    | •      |        | £  |         |    |    |   |  |
| 10     | temperature_diff_warning.wav           |          |          |        |       |       |       |        |           |              | 1 💌 🕠 |       |      |    |    |        |        | 企  |         |    |    |   |  |
| 11     |                                        | high_    | temp     | eratur | re_wa | arnin | g.wa  | '      |           |              |       | 1 🔹 📢 |      |    |    |        |        |    | £       |    |    |   |  |
| 12     | fire_de                                | etected_ | _pleas   | se_pr  | ocess | s_imi | medi  | ately. | wav       |              |       | 1     |      |    |    |        | ]      | •  |         |    | 企  |   |  |
| 13     | smoking_is_prohibited_in_this_area.wav |          |          |        |       |       |       |        |           | 1            |       |       |      | •  | ]  | •      | ¢      |    | ⊥       |    |    |   |  |
| 0      | 1 2 3                                  | 34       | 5        | 6      | 7     | 8     | 9     | 10     | 11        | 12           | 13    | 14    | ŧ 15 | 16 | 17 | 18     | 19     | 20 | 21      | 22 | 23 | 2 |  |
| Sun 🚯  |                                        | ΠŤ       | Ť        | Ů      | ń     | п     |       |        |           |              |       |       | 13   | 10 |    | 10     | 19     |    | 21      |    | 23 |   |  |
| Mon 🚯  |                                        |          | П        |        |       |       |       |        | $\square$ |              |       |       |      |    |    |        |        |    |         |    |    | T |  |
| Tues 🕟 |                                        |          | П        |        |       |       |       |        | Π         |              |       |       |      |    |    |        |        |    |         |    |    |   |  |
| Wed 🚯  |                                        |          | П        |        |       |       |       |        | П         |              |       |       |      |    |    | П      |        |    |         |    |    | Г |  |
| Thur 🚯 |                                        |          |          |        |       |       |       |        |           |              |       |       |      |    |    |        |        |    |         |    |    |   |  |
| $\sim$ |                                        |          |          |        |       |       |       |        |           |              |       |       |      |    |    | Γ      |        |    |         |    |    |   |  |
| Fri 🚯  |                                        |          |          |        |       |       |       |        |           |              |       |       |      |    |    |        |        |    |         |    |    |   |  |
|        |                                        |          |          | _      |       |       |       |        |           |              |       |       |      |    |    |        |        |    |         |    |    |   |  |
| Fri 🌀  |                                        |          |          |        |       |       |       |        |           |              |       |       |      |    |    |        |        |    |         |    |    |   |  |

🚖 Sound Alarm Output

User can set the audio file manually. Click to upload the audio file(The type should be WAV, size must be less than 250 Kb, the bit rate should be 128 kbps.), as shown in Figure 3-12.

### Figure 3-12 Upload audio file

| Upload Audio File | ×                          |
|-------------------|----------------------------|
|                   |                            |
|                   | Please select audio file 🍵 |
|                   |                            |
|                   | OK Cancel                  |

Flashlight Alarm: At "**Configuration** > **Thermal** > **Led Control Param**" interface, set the flashlight alarm mode. The Display Mode choose mode 5 (When alarm triggered, the Led light will keep on for 20s), the Led light will be on when the alarm is triggered. If the Led display mode is not set as Mode 5, the default status is flicker when the alarm is triggered.

Figure 3-13 Led control parameter

| ID           | 0 -           |
|--------------|---------------|
| Display Mode | Mode5         |
| Brightness   | + 39          |
|              |               |
|              | Refresh Apply |

----End

# 3.6 Thermal Mapping

### 

• The images have been calibrated before leaving the factory and can be used directly. If the highest temperature detection points are deviating on the visible light image, it needs to be re-calibrated.

**Operation Procedure** 

Step 1 Choose Configuration > Temperature Measurement >Thermal Mapping, as shown in Figure 3-14.

### Figure 3-14 Thermal mapping interface

### 🚖 Thermal Mapping

| 2022-05-09 0/25:59 ton          | 2022-05-09 09:25:59 Mon         |
|---------------------------------|---------------------------------|
| [#] 🚧 🗗 🗇 Lock Focus Position 🗌 | [#] 🚧 🍙 🗇 Lock Focus Position 🗌 |
| Horizontal Shift(%)             | 0                               |
| Vertical Shift(%)               | 0.00                            |
| Fine Tuning                     | * * * *                         |
| Mapping Point                   | Point Three                     |
|                                 | Refresh Apply                   |

Step 2 Settings please refer to Table 3-8.

| Table 3-8 | Parameter  | of thermal | mapping |
|-----------|------------|------------|---------|
| Tuble 5 0 | 1 urumeter | or unerman | mapping |

| Parameter           | Description                                                  | Setting                              |
|---------------------|--------------------------------------------------------------|--------------------------------------|
| [ <b>*</b> ] [**]   | Zoom in /zoom out.                                           | [Setting method]<br>Click the button |
|                     | Near focus / far focus.                                      | [Setting method]<br>Click the button |
| Lock focus position | N/A                                                          | [Setting method]<br>Tick .           |
| Horizontal shift(%) | Adjust horizontal position of area which is on visual image. | [Setting method]<br>Input value      |
| Vertical shift(%)   | Adjust vertical position of area which is on visual image.   | [Setting method]<br>Input value      |
| Fine turning        | Click the icon to adjust the position trifle.                | [Setting method]<br>Click            |

| Parameter     | Description                                                                                                    | Setting                                     |
|---------------|----------------------------------------------------------------------------------------------------|---------------------------------------------|
| Mapping point | You need map three points at two<br>channels. Points are correspond of each.<br>The three points should cover most<br>areas, and two points are located in the<br>diagonal display of the picture.<br>Point one is green cross.<br>Point two is red cross.<br>Point three is blue cross. | [Setting method]<br>Select from drop list . |

Step 3 Click **Apply**. The message "**Apply success**" is displayed, the system saves the settings.

----End

# 3.7 Bad Point Check

**Operation Procedure** 

### Step 1 Choose Configuration >Thermal > Bad Point Check.

The Bad Point Check page is displayed, as shown in Figure 3-15.

If the image has a white dot as shown in figure, user can test the function to recover the bad point. User should connect the technical support at this condition to make sure to apply.

### Figure 3-15 Bad point check

🚖 Bad Point Check

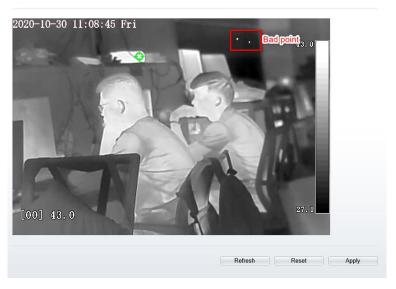

Step 2 Click the white point at image, click **Reset** to recover the bad point, as shown in Figure 3-16.

### Figure 3-16 Recover bad point

韋 Bad Point Check

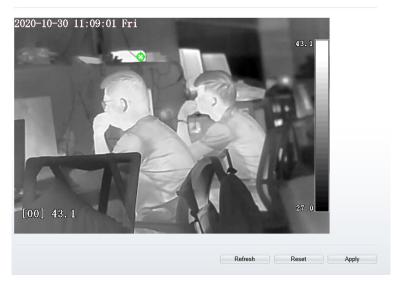

Step 3 Click **Apply.** The message "Apply success" is displayed, the system saves the settings.

### ----End

# 3.8 LED Control Param

Set the display mode and brightness of LED, as shown in Figure 3-17.

### Figure 3-17 LED control param

🚊 Led Control Param

| ID           | 0        |
|--------------|----------|
| Display Mode | [Open ▼] |
| Brightness   | - + 100  |
|              |          |

| Refresh |
|---------|
|---------|

Apply

| Table 3-9 LED | control | param |
|---------------|---------|-------|
|---------------|---------|-------|

| Parameter    | Description                                                                                                    | Setting                                                        |
|--------------|----------------------------------------------------------------------------------------------------|----------------------------------------------------------------|
| Display Mode | There are five modes can be chosen.<br>Open: the LED is always lighting.<br>Close: the LED is closed.<br>Flicker: set the flicker interval, the<br>LED will flicker as the set.<br>Timing: the LED will lighting at the<br>set time.<br>Mode 5: linkages alarm, when the<br>flash linkage alarm is triggered, the<br>LED light is always on for 15<br>seconds. | [Setting method]<br>Select from drop-down<br>list.             |
| Brightness   | The LDE's brightness                                                                                                    | [Setting method]<br>Drag the slider.<br>[Default value]<br>100 |

----End

# 3.9 Digital Tube

Set the digital tube parameters, as shown in Figure 3-18.

### Figure 3-18 Digital tube

### 🚖 Digital Tube

| Enable         |   |
|----------------|---|
| Relate Area ID | 1 |

Refresh

Apply

| Parameter      | Description                                                                                                    | Setting                                                                     |
|----------------|----------------------------------------------------------------------------------------------------|-----------------------------------------------------------------------------|
| Enable         | Enable it, the digital tube will show the temperature of detecting.                                                                    | [Default value]<br>Enable                                                   |
| Relate Area ID | It is relativity to the Area ID of <b>Parameter Configure,</b> choose one ID, the tube will show the highest temperature of that area. | [Setting method]<br>Select from drop-down<br>list .<br>[Default value]<br>1 |

----End

# **4** Visible Sensor Configuration

# 4.1 Accessing the Sensor Interface

### Procedure

Step 1 On the web, move the cursor to the real-time video page and right-click on the page. A shortcut menu is displayed, as shown in Figure 4-1

| Full Scr | reen              |
|----------|-------------------|
| Sensor   |                   |
| Zooml    | n                 |
| ZoomC    | Dut               |
| Restor   | e Panorama        |
| Close r  | mouse temperature |

Figure 4-1 Sensor setting interface

Or at "Configuration > Sensor Setting" interface to set, as shown in Figure 4-2.

| Figure | 4-2 | Sensor | setting |
|--------|-----|--------|---------|
|        |     |        |         |

|                                   |          |            | Channel     |               | 1             |
|-----------------------------------|----------|------------|-------------|---------------|---------------|
|                                   | 1        |            | Mode        |               | Standard mo   |
|                                   |          |            | Scheme      |               | Scheme 1      |
| 50 1<br>56 4<br>56 2              |          |            |             |               |               |
|                                   |          |            |             |               |               |
| fode Image Scene                  | Exposure | WB I       | DayNight No | ise Reduction | Enhance Image |
|                                   | Exposure |            |             |               | Enhance Image |
| fode Image Scene Switch Mode None | Exposure | WB I       |             |               | Enhance Image |
|                                   |          |            | 00 ~        |               |               |
|                                   |          | Start Time | 00 -        |               | *             |

Step 2 Choose Sensor Configure and the Sensor Setting dialog box appears.

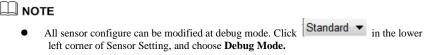

----End

# 4.2 Mode

Step 3 Click Standard In the lower left corner of Sensor Setting, and choose Debug Mode. As shown in Figure 4-3.

| ode Image                  | Scene  | Exposure | WB     | DayNight   | Noise Reduct   | tion Enl  | hance Image  |      |
|----------------------------|--------|----------|--------|------------|----------------|-----------|--------------|------|
|                            |        |          |        |            |                |           |              |      |
| Switch Mod                 | e None | e        | $\sim$ | Start Time | 00 ~           | 00        | $\sim$       |      |
|                            |        |          |        | End Time   | 24 🗸           | : 00      | $\sim$       |      |
|                            |        |          |        |            |                |           |              |      |
|                            |        |          |        |            |                |           |              |      |
|                            |        |          | Frate  | 0          |                |           | <b>Nt</b>    | 0    |
| ebug Mod 🗸 🗸               | Scheme |          |        | rySetting  |                |           | Reset        | Save |
| ebug Modi 🗸<br>Mode 🛛 Imaį |        |          | Factor |            | DayNight Noise |           | Reset        |      |
|                            |        |          |        |            | DayNight Noise |           |              |      |
|                            |        |          |        |            |                |           |              |      |
| Mode Imaş                  | ge S   |          | posure | WB I       | 00             | Reduction | Enhance Imag |      |
| Mode Imaş                  | ge S   |          | posure | WB I       | 00             | Reduction | Enhance Imag |      |
| Mode Imaş                  | ge S   |          | posure | WB I       | 00             | Reduction | Enhance Imag |      |

Figure 4-3 Mode

Step 4 Choose the switch mode from the drop-down list.

Step 5 Time mode: Set the Start Time, set the End Time.

Step 6 Click Save, the message "Save succeed" is displayed, the system saves the settings.

----End

## 4.3 Image Adjust

Figure 4-4 shows the Image Adjust tab page.

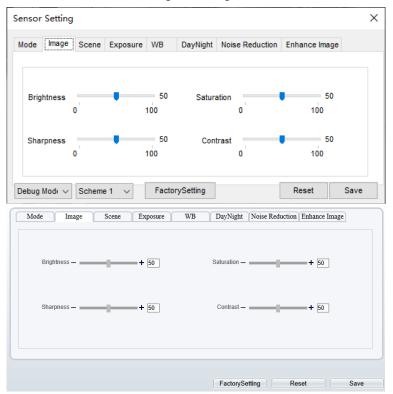

Figure 4-4 Image

Table 4-1 describes the parameters on the Image Adjust tab page.

| Table 4-1 Parameters of image |
|-------------------------------|
|-------------------------------|

| Parameter  | Description                                                                                                    | Configuration<br>Method                                       |
|------------|----------------------------------------------------------------------------------------------------|---------------------------------------------------------------|
| Brightness | It indicates the total brightness of an image. As<br>the value increases, the image becomes<br>brighter.                                              | [Setting method]<br>Drag the slider.<br>[Default value]<br>50 |
| Sharpness  | It indicates the border sharpness of an image.<br>As the value increases, the borders become<br>clearer, and the number of noise points<br>increases. | [Setting method]<br>Drag the slider.<br>[Default value]<br>50 |

| Saturation | It indicates the color saturation of an image. As<br>the value increases, the image becomes more<br>colorful.                                                                                                    | [Setting method]<br>Drag the slider.<br>[Default value]<br>50 |
|------------|----------------------------------------------------------------------------------------------------|---------------------------------------------------------------|
| Contrast   | It indicates the measurement of different<br>brightness levels between the brightest white<br>and darkest black in an image. The larger the<br>difference range is, the greater the contrast; the<br>smaller the difference range is, the smaller the<br>contrast | [Setting method]<br>Drag the slider.<br>[Default value]<br>50 |

----End

# 4.4 Scene

Figure 4-5 shows the scene tab page.

| Sensor Setting |         |                                       |                              |                                       |                                              |                   |      | ×   |
|----------------|---------|---------------------------------------|------------------------------|---------------------------------------|----------------------------------------------|-------------------|------|-----|
| Mode Image S   | Scene ] | Exposure                              | WB                           | DayNight                              | Noise Reduction                              | Enhance Imag      | je   |     |
|                |         |                                       |                              |                                       |                                              |                   |      |     |
| 9              | Scene   | Outdoor                               |                              | ~                                     |                                              |                   |      |     |
|                |         | Outdoor                               |                              | Ť                                     |                                              |                   |      |     |
| 1              | Mirror  | Normal                                |                              | ~                                     |                                              |                   |      |     |
|                |         |                                       |                              |                                       | etection,PrivacyMas<br>er [Aisle Mode]/[Mir  |                   | ged. |     |
| Debug Modi 🗸 S | Scheme  | 1                                     | Factor                       | vSetting                              | [                                            | Reset             | Save |     |
| Mode Image     |         |                                       | posure                       |                                       | DayNight Noise Redu                          | uction Enhance Ir |      | -   |
|                |         |                                       |                              |                                       |                                              |                   |      |     |
|                | Scene   | Outdoor                               |                              | •                                     |                                              |                   |      |     |
|                |         | Culdoor                               |                              |                                       |                                              |                   |      |     |
|                | Mirror  | Normal                                |                              | •                                     |                                              |                   |      |     |
|                |         | Tip: Please updat<br>Analysis,ROI and | e the Motion<br>1 OSD Area : | Detection,Privac<br>after [Aisle Mode | /Mask,Intelligent<br>]/[Mirror] was changed. |                   |      |     |
|                |         |                                       |                              |                                       |                                              |                   |      |     |
|                |         |                                       |                              |                                       |                                              |                   |      | - ] |
|                |         |                                       |                              |                                       | FactorySetting                               | Reset             | Save |     |

Figure 4-5 Scene

Table 4-2 describes the parameters on the scene tab page.

| Parameter | Description                                                                                                    | Configuration Method                                                                               |
|-----------|----------------------------------------------------------------------------------------------------|----------------------------------------------------------------------------------------------------|
| Scene     | Indoor or outdoor.                                                                                                    | [Setting method]<br>Select a value from<br>the drop-down list.<br>[Default value]<br><b>Indoor</b> |
| Mirror    | <ul> <li>It is used to select the pixel location of<br/>an image.</li> <li>Normal: The image does not flip.</li> <li>Horizontal: The image flips to the<br/>left and right.</li> <li>Vertical: The image flips up and<br/>down.</li> <li>Horizontal+ Vertical: The image<br/>rotates at 180 degrees.</li> </ul> | [Setting method]<br>Select a value from<br>the drop-down list.<br>[Default value]<br>Normal        |

Table 4-2 Parameters of scene

# 4.5 Exposure

Figure 4-6 shows the Exposure tab page.

| -            | e Scene | Exposure  | WB      | DayNight | Noise    | Reduction | Enhance       | Image       |
|--------------|---------|-----------|---------|----------|----------|-----------|---------------|-------------|
| oosure Mode  | Auto    |           | ~       | Max S    | hutter   | 1/25      |               | ~           |
| Meter area   | Whole   |           | ~       | Max      | k Gain   | 0         | •             | 50<br>100   |
|              |         |           |         |          | Iris     | Open Fu   | illy          | $\sim$      |
|              |         |           |         | Iris     | Speed    |           |               | 50<br>100   |
| ebug Mode    | Scheme  | e1 ~      | Factory | ySetting |          | -11       | Reset         | Save        |
| Mode         | Image   | Scene Exp | osure   | WB       | DayNight | Noise Re  | duction Enhan | ice Image   |
|              |         |           |         |          |          |           |               |             |
| xposure Mode | Auto    |           | ▼       | Max      | Shutter  | 1/25      |               | ▼           |
|              |         |           |         |          |          |           |               |             |
|              | Whole   |           | ▼       |          | Max Gai  | n —       |               | <b>+</b> 50 |
| Meter area   |         |           |         |          |          |           |               |             |
| Meter area   |         |           |         |          |          |           |               |             |

Figure 4-6 Exposure

Table 4-3 describes the parameters on the Exposure setting tab page.

| Parameter     | Description                                                                                                    | Configuration<br>Method                                                                   |
|---------------|----------------------------------------------------------------------------------------------------|-------------------------------------------------------------------------------------------|
| Exposure Mode | <ul> <li>The exposure modes include:</li> <li>Auto: The system performs auto exposure based on the monitoring environment.</li> <li>Manual: You can set Shutter Setting to fixed values manually.</li> <li>Shutter Priority: You can set Shutter Setting to fixed values. The shutter and gain are automatically adjusted by the system.</li> </ul> | [Setting method]<br>Select a value from<br>the drop-down list.<br>[Default value]<br>Auto |

| Meter area  | Choose the area to meter, there are whole, center spot, and center area.                                                                                                    | [Setting method]<br>Select a value from<br>the drop-down list.<br>[Default value]<br>Whole |
|-------------|----------------------------------------------------------------------------------------------------|--------------------------------------------------------------------------------------------|
| Max Shutter | It is valid in Iris Priority mode. You can<br>select a maximum shutter speed. As the<br>value increases, the image becomes<br>brighter.                                           | [Setting method]<br>Select a value from<br>the drop-down list.<br>[Default value]<br>1/25  |
| Max gain    | It indicates the maximum gain. The device<br>automatically adjusts the gain based on the<br>external light, and the gain is less than or<br>equal to the value of this parameter. | [Setting method]<br>Drag the slider.<br>[Default value]<br>50                              |

# 4.6 WB

Figure 4-7 shows the WB tab page.

| Sensor | Setting     |        |           |              |          |                |                  | ×         |
|--------|-------------|--------|-----------|--------------|----------|----------------|------------------|-----------|
| Mode   | Image       | Scene  | Exposure  | WB           | DayNight | Noise Reduc    | tion Enhance     | Image     |
|        |             |        | Mode      | Auto         |          | ~              |                  |           |
|        |             |        | Red Gain  |              |          | 0<br>100       |                  |           |
|        |             |        | Blue Gain | _            |          | 00<br>100      |                  |           |
| Debug  | Mode $\sim$ | Scheme | e1 ~      | Factor       | ySetting |                | Reset            | Save      |
| Mode   | Ima         | ge S   | Scene Exp | oosure       | WB 1     | DayNight Noise | e Reduction Enha | nce Image |
|        |             |        | Mode      | Auto         |          | •              |                  |           |
|        |             |        | Red Gair  | n — <b>—</b> |          | + 0            |                  |           |
|        |             |        | Blue Gai  | n —          |          | + 0            |                  |           |
|        |             |        |           |              |          |                |                  |           |
|        |             |        |           |              |          | FactorySetting | Reset            | Save      |

Figure 4-7 WB

Table 4-4 describes the parameters on the WB tab page.

| Parameter | Description                                                                                                    | Configuration<br>Method                                                                       |
|-----------|----------------------------------------------------------------------------------------------------|-----------------------------------------------------------------------------------------------|
| Mode      | <ul> <li>It is used to display the real color of a monitoring scenario when the color temperature changes.</li> <li>Auto: camera adjusts automatically.</li> <li>Tungsten: at Tungsten lamp Environment.</li> <li>Fluorescent: fluorescent environment.</li> <li>Daylight: at daylight environment.</li> <li>Shadow: at low light environment.</li> <li>Manual: adjust red and blue gain manually.</li> </ul> | [Setting method]<br>Select a value<br>from the drop-<br>down list.<br>[Default value]<br>Auto |

# 4.7 DayNight

Figure 4-8 shows the day-night tab page.

| Mode Image Scene Exposure WB DayN     |          | Reduction | Enhance Ima       | ige  |
|---------------------------------------|----------|-----------|-------------------|------|
| D/N Setting Auto ~                    |          |           |                   |      |
|                                       |          | IR LED    | Auto              | ~    |
| Switch Sensitivity 50<br>0 100        |          |           |                   |      |
| Delay(s) 5<br>0 180                   |          |           |                   | -    |
| Debug Mode 🗸 Scheme 1 🗸 FactorySettin | ng       |           | Reset             | Save |
| Mode Image Scene Exposure WB          | DayNight |           | iction Enhance Im | age  |
| D/N Switch Sensitivity + 50           |          |           |                   |      |
| Detay(s) - 5                          |          |           |                   |      |
|                                       |          |           |                   |      |

Figure 4-8 Day-night

Table 4-5 describes the parameters on the Special Function tab page.

| Parameter         | Description                                                                                                    | Configuration<br>Method                                                                       |
|-------------------|----------------------------------------------------------------------------------------------------|-----------------------------------------------------------------------------------------------|
| DayNight<br>Mode  | <ul> <li>It can be set to Auto, Day Mode, Night Mode and Timing.</li> <li>Auto mode The image color is adjusted based on the day/night mode. In auto mode, the image switches between the colored state and the black and white state based on the brightness. In day mode, the image is colored. In night mode, the image is black and white. </li> <li>Day mode The image is colored, and the filter is in the day state, preventing infrared light from entering the sensor. </li> <li>Night mode The image is black and white, and the filter is in the night state, allowing all types of light to enter the sensor. </li> <li>Timing Select time from the drop-down list by the "Day To Night Time" and "Night To Day Time".</li></ul> | [Setting method]<br>Select a value from<br>the drop-down list.<br>[Default value]<br>Day Mode |
| Trans (D to<br>N) | Day transit to night.                                                                                                    | [Setting method]<br>Drag the slider.<br>[Default value]<br><b>50</b>                          |
| Trans (N to<br>D) | Night transit to day.                                                                                                    | [Setting method]<br>Drag the slider.<br>[Default value]<br>50                                 |
| Delay             | N/A                                                                                                    | [Setting method]<br>Drag the slider.<br>[Default value]<br>5                                  |

| Table 4-5 Parameters of day | night |
|-----------------------------|-------|
|-----------------------------|-------|

# 4.8 Noise Reduction

Figure 4-9 shows the noise reduction tab page.

Figure 4-9 Noise reduction

| Mode Image Scene Exposure                      | WB Day      | Night Noise Reduction     | Enhance Ima | age            |
|------------------------------------------------|-------------|---------------------------|-------------|----------------|
| ☑ 2D NR Auto<br>Max Strength<br>0              | > 50<br>100 | SD NR Auto Max Strength 0 | •           | ><br>50<br>100 |
| Debug Modi V Scheme 1 V<br>Mode Image Scene Ex | FactorySet  | _                         | Reset       | Save           |
| ☑ 2D NR Auto                                   | ▼           | ☑ 3D NR Auto              |             | ▼              |
| Max Strength —                                 | + 50        | Max Strength —            |             | + 50           |
|                                                |             |                           |             |                |

Table 4-6 describes the parameters on the Special Function tab page.

| Parameter | Description                                                                                                    | Configuration<br>Method                                                          |
|-----------|----------------------------------------------------------------------------------------------------|----------------------------------------------------------------------------------|
| 2D NR     | Auto /manual, default value is auto.<br>By comparing and screening the images of the<br>two frames before and after, the noise point<br>position is found out and gain control is carried<br>out on them. | [Setting method]<br>Drag the slider<br>strength.<br>[Default value]<br>Auto / 50 |

| 3D NR | Auto /manual, default value is auto.                                                         | [Setting method]             |
|-------|----------------------------------------------------------------------------------------------|------------------------------|
|       | The 3D digital noise reduction function can reduce the noise interference of the weak signal | Drag the slider of strength. |
|       | image.                                                                                       | [Default value]              |
|       |                                                                                              | Auto / 50                    |

# 4.9 Enhance Image

Figure 4-10 shows the enhance image Setting tab page.

| Figure 4-10 Enhance | image |
|---------------------|-------|
|---------------------|-------|

| lode Image  | Scene  | Exposure  | WB                     | DayNight | Noise Reducti  | on Enhance In | nage |
|-------------|--------|-----------|------------------------|----------|----------------|---------------|------|
|             | 0      | -         | 100                    | 50 E     | Anti-shake     |               |      |
| HLC         | 0      |           | 100                    | 50 C     | DeFog          | , ·           |      |
| BLC         | 0      | -         | 100                    | 50<br>)  |                |               |      |
|             |        |           |                        |          |                |               |      |
| ebug Modi 🗸 | Scheme | e 1 🗸     | Factor                 | ySetting |                | Reset         | Save |
|             |        |           | Factor                 |          | DayNight Noise | Reset         |      |
|             |        | Scene Exp |                        | WB       | DayNight Noise |               |      |
| Mode In     | iage S | Scene Exp | posure<br>+ 50         | WB       | DayNight Noise |               |      |
| Mode In     | age 5  | Scene Exp | posure<br>+ 50<br>+ 50 | WB ( 1   | DayNight Noise |               |      |

Table 4-7 describes the parameters on the enhance image setting tab page.

| Parameter  | Description                                                                                                    | Configuration<br>Method                                              |
|------------|----------------------------------------------------------------------------------------------------|----------------------------------------------------------------------|
| WDR        | It is intended to provide clear image<br>performance in strong backlight areas such as<br>exterior light coming through a window or<br>glass door. High contract light conditions are<br>no longer a problem when you need to<br>capture detailed images.                                                                                                    | [Setting method]<br>Drag the slider.<br>[Default value]<br>50        |
| HLC        | It indicates reverse bright points in the picture<br>to black. As an effective approach to<br>recognize vehicle plate number at night, HLC<br>function can detect any spotlight diffused by<br>object-vehicle and compensate it for<br>obtaining clearer image.                                                                                                    | [Setting method]<br>Drag the slider.<br>[Default value]<br>50        |
| BLC        | It indicates Back Light Compensation (BLC)<br>automatically brings more detail to darker<br>areas of an image when bright light shining<br>from behind obscures it and provides perfect<br>exposure for an object in front of very strong<br>back light. The electronic shutter of the<br>camera basically adjusts its exposure to try to<br>allow for more light to be allowed in the<br>darker areas.<br><b>ID NOTE</b><br>This parameter applies only to visible light. | [Setting method]<br>Drag the slider.<br>[Default value]<br>50        |
| Anti-shake | When the camera shakes out, it is processed<br>by algorithm compensation                                                                                                    | [Default value]<br>Disable                                           |
| Defog      | It indicates the camera defog automatically.                                                                                                    | [Setting method]<br>Drag the slider.<br>[Default value]<br><b>50</b> |

| m 11 ( m n           | c 1          |         |
|----------------------|--------------|---------|
| Table 4-7 Parameters | s of enhance | e image |
|                      |              |         |

# **5** Thermal Sensor Configuration

# 5.1 Accessing the Sensor Interface

### **Operation Procedure**

Step 7 On the Internet Explorer interface or the client software interface, choose channel 2 select and right-click the surveillance image to the set, as shown in Figure 5-1.

| Full Screen            |
|------------------------|
| Sensor                 |
| ZoomIn                 |
| ZoomOut                |
| Restore Panorama       |
| Open mouse temperature |

Figure 5-1 Sensor configuration

Or at "Configuration > Sensor Setting" interface to set, as shown in Figure 5-2.

🚖 Sensor Setting

Figure 5-2 Thermal channel sensor setting

| 0-26 11:09:06 Tues                                                   | 60. 9                          | Channel         | 2             |
|----------------------------------------------------------------------|--------------------------------|-----------------|---------------|
| -                                                                    | +                              | Mode            | Standard mode |
|                                                                      |                                | Scheme          | Scheme 1      |
| a0] 60. 9<br>a2] 55. 9<br>a2] 55. 9<br>a3] 56. 5<br>Mode Image Scene | Set Pseudocolor FFC Control    | Noise Reduction |               |
|                                                                      |                                |                 |               |
| Switch Mode None                                                     | <ul> <li>Start Time</li> </ul> | 00 - :          |               |
| Switch Mode None                                                     | ▼ Start Time                   |                 |               |
| Switch Mode None                                                     |                                |                 |               |

Step 8 Choose **Sensor**. The **Sensor Configuration** dialog box is displayed, as shown in Figure 5-3.

----End

# 5.2 Mode

Figure 5-3 shows the Mode interface.

| Sensor | Setting     |        |                 |             |                 |       | ×    |
|--------|-------------|--------|-----------------|-------------|-----------------|-------|------|
| Mode   | Image       | Scene  | Set Pseudocolor | FFC Control | Noise Reductio  | n     |      |
|        |             |        |                 |             |                 |       |      |
| Sv     | vitch Mod   | e Non  | e v             | Start Time  | 00 ~            | 00 ~  |      |
|        |             |        |                 | End Time    | 24 🗸 🖓          | 00 ~  |      |
| Standa | rd m 🗸      | Scheme |                 | orySetting  | Noise Reduction | Reset | Save |
| S      | Switch Mode | None   | •               | Start Time  | 00 💌 :          | 00 💌  |      |
|        |             |        |                 | End Time    | 24 💌 :          | 00 💌  |      |
|        |             |        |                 |             |                 |       |      |

Figure 5-3 Mode interface

**Operation Procedure** 

Step 1 Click Standard 
in the lower left corner of Sensor Setting, and choose Debug Mode. Step 2 Choose switch mode from the drop-down list.

Step 3 Time mode: Set the Start Time, set the End Time.

Step 4 Click Save, the message " Save succeed " is displayed, the system saves the settings.

----End

### 5.3 Images

Figure 5-4 shows the Image setting interface.

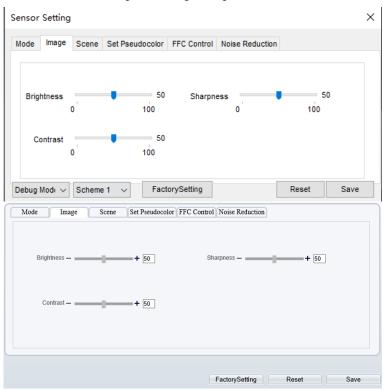

Figure 5-4 Image setting interface

Step 1 Click Standard • in the lower left corner of Sensor Setting, and choose Debug Mode. Step 2 Drag the slider to adjust parameter of image.

Step 3 Click Save, the message "Save succeed" is displayed, the system saves the settings.

### 

- Brightness :It indicates the total brightness of an image. As the value increases, the image becomes brighter. It ranges from 0 to 100.
- Contrast : It indicates the contrast between the bright part and the dark part of an image. As the value increases, the contrast increases. It ranges from 0 to 100.
- Sharpness: it indicates the contrast between definition and edge sharpness. The higher value, the higher definition and greater distortion. It ranges from 0 to 100

### ----End

# 5.4 Scene

Figure 5-5 shows the Scene setting interface.

| Figure 5-5 Scene setting interfac | -5 Scene setting interf | ace |
|-----------------------------------|-------------------------|-----|
|-----------------------------------|-------------------------|-----|

| Sensor Setting                                                                                             |       | ×    |
|----------------------------------------------------------------------------------------------------|-------|------|
| Mode Image Scene Set Pseudocolor FFC Control Noise Reduction                                               |       |      |
|                                                                                                    |       |      |
|                                                                                                    |       |      |
|                                                                                                    |       |      |
| Mirror Normal V                                                                                            |       |      |
|                                                                                                    |       |      |
| Tip: Please update the MotionDetection, PrivacyMask<br>Analysis, ROI and OSD Area after [Aisle Model/[Mirr |       | ed.  |
|                                                                                                    |       |      |
| Debug Mode V Scheme 1 V FactorySetting                                                                     | Reset | Save |
| Mode Image Scene Set Pseudocolor FFC Control Noise Reduction                                               |       |      |
|                                                                                                    |       |      |
|                                                                                                    |       |      |
|                                                                                                    |       |      |
| Mirror Normal 🔻                                                                                            |       |      |
|                                                                                                    |       |      |
| Tip: Please update the MotionDetection, PrivacyMask, Intelligent                                           |       |      |
| Analysis, ROI and OSD Area after [Aisle Mode]/[Mirror] was changed.                                        |       |      |
| Analysis, ROI and OSD Area after [Aisle Mode]/[Mirror] was changed.                                        |       | ]    |
| Analysis,ROI and OSD Area after [Aisle Mode] [Mirror] was changed.                                         |       |      |

Step 1 Click Standard T in the lower left corner of Sensor Setting, and choose scene Step 2 Choose mirror mode from drop-list.

Step 3 Click Save, the message "Save succeed" is displayed, the system saves the settings.

### 

- Mirror providing the selection of image pixel locations.
- Normal: the image is not flipped.
- Horizontal: the image is flipped left and right.
- Vertical: the image is flipped up and down.
- Horizontal + Vertical: the image is rotated at 180 degree.

### ----End

### 5.5 Set Pseudocolor

Figure 5-6 shows the **Set pseudocolor** setting interface.

| Sensor Setting                                                                                                    |                       |       | ×    |
|----------------------------------------------------------------------------------------------------|-----------------------|-------|------|
| Mode Image Scene Set Pseudocolor FFC Cor                                                                              | ntrol Noise Reduction |       |      |
| Polarity / LUT White Hot Temperature Strip Switch Close                                                               | ~                     |       |      |
| Debug Modi         Scheme 1         FactorySetting           Mode         Image         Scene         Set Pseudocolor |                       | Reset | Save |
| Polarity / LUT White Hot                                                                                              | ▼.                    |       |      |
| Temperature Strip Switch On                                                                                           | ▼.                    |       |      |
|                                                                                                    |                       |       |      |
|                                                                                                    | FactorySetting        | Reset | Save |

Figure 5-6 Set pseudocolor setting interface

- Step 1 Click Standard T in the lower left corner of Sensor Setting, and choose set pseudo color
- Step 2 Choose polarity/LUT mode from drop-list.
- Step 3 Enable or disable the temperature strip switch.
- Step 4 Click Save, the message "Save succeed" is displayed, the system saves the settings.

### 

The temperatures of the temperature fields detected by the thermal imaging camera are separately mapped to values ranging from 0 to 255 by the algorithm. In the black/white display mode, this range is converted to the gray scale tones. For example, 0 indicates completely black, and 255 indicates completely white. The temperature field of the scene is converted to images by using the grayscale ranging from 0 to 255. Different polarity modes can be converted to different display images. The most common setting is white hot (a hotter object is displayed brighter than a colder object) or black hot (a hotter object is displayed darker than a colder object). The difference between two modes lies in that the temperatures corresponding to the darker one and the lighter one are reversed. Other modes include rainbow, ironbow, HSV, autumn, bone and so on.

| Cold             | Cold             | Cold           | Cold |
|------------------|------------------|----------------|------|
| Hot<br>White Hot | Hot<br>Black Hot | Hot<br>Rainbow | Hol  |
| -                | and the second   |                |      |
|                  |                  | -              |      |

### 5.6 FFC Control

Figure 5-7 shows the **FFC control** interface.

| Sensor Setting               |                      |                 |                     | >    |
|------------------------------|----------------------|-----------------|---------------------|------|
| Mode Image Scene Set Pseudoc | olor FFC Control     | Noise Reduction | n                   |      |
| FFC Mode Auto                | ~                    |                 |                     |      |
| FFC Interval(min)            | 10<br>255            | SHUT            | TER ADJUST          |      |
| TEMPR INTERVAL               | 5<br>255             | BACKG           | ROUND ADJUST        |      |
|                              | FactorySetting       |                 | Reset               | Save |
| Mode Image Scene Set Pse     | udocolor FFC Control | Noise Reduction |                     |      |
| FFC Mode Auto                | ▼.                   | Shu             | tter Initialization |      |
| FFC Interval(min) -          | + 2                  | SH              | JTTER ADJUST        |      |
| TEMPR INTERVAL -             | + 5                  | BACK            | GROUND ADJUST       |      |
|                              |                      |                 |                     |      |
|                              |                      | FactorySetting  | Reset               | Save |

Figure 5-7 FFC control interface

Table 5-1 lists the parameters on the FFC control interface.

### Table 5-1 Parameters of FFC control interface

| Parameter | Description                                                                                                    | Setting                                                                              |
|-----------|----------------------------------------------------------------------------------------------------|--------------------------------------------------------------------------------------|
| FFC Mode  | The internal of the thermal imaging camera may<br>comprise the mechanical action correction<br>mechanism that can periodically improve the<br>image quality. This component is called flat field<br>correction (FFC). When controlling the FFC, the<br>FFC shields the sensor array, so that each portion<br>of the sensor can collect uniform temperature<br>fields (flat field). By means of FFC, the camera<br>can update the correction coefficients to output<br>more uniform images. Throughout the FFC<br>process, the video image is frozen for two<br>seconds and a static-frame image is displayed.<br>After the FFC is complete, the image is<br>automatically recovered. Repeated FFC<br>operations can prevent the grainy and image | [How to set]<br>Select from the<br>drop-down list<br>box.<br>[Default value]<br>Auto |

| Parameter                | Description                                                                                                    | Setting                                                                       |
|--------------------------|----------------------------------------------------------------------------------------------------|-------------------------------------------------------------------------------|
|                          | degradation problems. The FFC is especially<br>important when the temperature of the camera<br>changes. For example, after the camera is<br>powered on or the ambient temperature is<br>changed, you should immediately perform the<br>FFC.<br><b>Auto</b> : In the Automatic FFC mode, the camera<br>performs FFC whenever its temperature changes<br>by a specified amount or at the end of a specified<br>period of time (whichever comes first). When this<br>mode is selected, the FFC interval (minutes)<br>ranges from 5 to 30 minutes. The temperature<br>change of the camera is based on the<br>temperatures collected by the internal<br>temperature probe. The temperature of the<br>camera sharply changes when the camera is<br>powered on. The FFC is relatively frequent,<br>which is normal.<br><b>Manual</b> : In the manual FFC mode, the camera<br>does not automatically perform the FFC based on<br>the temperature change or the specified period.<br>You can press the Do FFC button to select the<br>manual FFC mode. When you feel that the image<br>is obviously degraded but the automatic FFC is<br>not performed, you can use the manual FFC<br>function to check whether the image quality can<br>be improved. |                                                                               |
| FFC<br>interval<br>(min) | In the automatic FFC mode, the FFC interval<br>ranges from 10 to 255 minutes. When the time<br>reach to setting value, the camera does shutter<br>adjust operation automatically.                                                                                                    | [How to set]<br>Select by<br>dragging the<br>slider.<br>[Default value]<br>15 |
| Tempr<br>interval        | In the automatic FFC mode, the tempr interval value ranges from 5 to 255 degree centigrade.<br>When the time reach to setting value, the camera does background adjust operation automatically.                                                                                                    | [How to set]<br>Select by<br>dragging the<br>slider.<br>[Default value]<br>5  |
| Shutter initialization   | Click the icon and shutter will be initialized                                                                                                    | Manually                                                                      |
| Shutter<br>adjust        | Click the icon and camera perform the action.                                                                                                    | Manually                                                                      |

| Parameter            | Description                                   | Setting  |
|----------------------|-----------------------------------------------|----------|
| Background<br>adjust | Click the icon and camera perform the action. | Manually |

----End

### 5.7 Noise Reduction

Figure 5-8 shows the Noise reduction interface.

| <b>D</b> . | <b>F</b> O | NT '    | 1         | ·         |
|------------|------------|---------|-----------|-----------|
| Figure     | 7-X        | INO1Se  | reduction | interface |
| 1 iguie    | 20         | 1 10100 | reaction  | meenace   |

|               | tting      |           |                 |                        |              |      | 2      |
|---------------|------------|-----------|-----------------|------------------------|--------------|------|--------|
| lode Im       | age Scene  | Set Pseud | ocolor FFC (    | Control No             | ise Reduc    | tion |        |
| 2D            | NR Auto    | )         | ~ 50            | <b>3D N</b><br>Max Str |              | uto  | ~ 50   |
| max or        | 0          | ÷         | 100             | mux ou                 | 0            | Ť    | 100    |
|               |            |           |                 |                        |              |      |        |
| ebug Mod      | k ∨ Scheme | e1 ~      | FactorySet      | ting                   |              | Rese | t Save |
|               |            |           |                 |                        |              |      |        |
| Mode          | Image      | Scene Set | Pseudocolor FFC | Control Noi            | se Reduction | Ì    |        |
|               |            | Scene Set |                 |                        |              | 1    |        |
| Mode<br>2D NR | Image Auto | Scene Set | Pseudocolor FFC | Control Noi            |              | uto  |        |
| 🗹 2D NR       |            |           | ▼               | <b>I</b> 3D NR         | A            | 1    |        |
| 🗹 2D NR       | Auto       |           | ▼               | <b>I</b> 3D NR         | A            | uto  |        |
| 🗹 2D NR       | Auto       |           | ▼               | <b>I</b> 3D NR         | A            | uto  |        |
| 🗹 2D NR       | Auto       |           | ▼               | <b>I</b> 3D NR         | A            | uto  |        |
| 🗹 2D NR       | Auto       |           | ▼               | <b>I</b> 3D NR         | A            | uto  |        |

Table 5-2 lists the Noise reduction parameters.

| Table 5-2 Parameters of noise reduction interface |             |         |  |  |  |  |  |
|---------------------------------------------------|-------------|---------|--|--|--|--|--|
|                                                   | Description | Setting |  |  |  |  |  |

| Parameter | Description               | Setting                                             |
|-----------|---------------------------|-----------------------------------------------------|
| 2DNR      | Decrease the image noise. | [How to set]<br>Select from the drop-down list box. |

\_\_\_\_

| Parameter | Description        | Setting                             |
|-----------|--------------------|-------------------------------------|
|           |                    | [Default value]                     |
|           |                    | Close                               |
|           |                    | [How to set]                        |
| 3DNR      | Decrease the image | Select from the drop-down list box. |
| SDINK     | noise.             | [Default value]                     |
|           |                    | Close                               |

----End

## **6** Intelligent Analysis

There are many kinds of intelligent analysis, such as perimeter, single virtual fence, double virtual fences, multi loiter, converse, personnel count, enter area, leave area. The parameters of these analysis alarm are roughly similar, so we will describe someone in detail as reference.

### 6.1 Perimeter

### Description

The perimeter function refers to that an alarm is generated when the targets of specified types (such as person, car, and both person and car) enter the deployment area.

#### Procedure

Step 1 Select Configuration > Intelligent Analysis > Perimeter to access the Perimeter interface, as shown in Figure 6-1.

### Figure 6-1 Perimeter setting interface

#### 🛱 Perimeter

|             |                                |   |   |          |     |      |                                                                                                    |      |            |      |      |   |   |      |    | 1   | C  | han  | nel    |       |      |      |      |      | 1   |      | •   | ~ |
|-------------|--------------------------------|---|---|----------|-----|------|----------------------------------------------------------------------------------------------------|------|------------|------|------|---|---|------|----|-----|----|------|--------|-------|------|------|------|------|-----|------|-----|---|
|             |                                |   |   |          |     |      |                                                                                                    |      |            |      |      |   |   |      |    |     | E  | nabl | le     |       |      |      |      |      | j   | ON   |     |   |
|             | UN PH                          | 1 |   | a la     | 710 |      | ne-                                                                                                    |      |            |      |      |   |   |      |    |     | Se | ensi | tivity |       |      | [    | 5    |      |     |      | •   |   |
|             |                                |   | P | 1        | Į   | Į    | 17                                                                                                    | ×    | The second |      |      |   |   |      |    |     | Li | mit  | Targ   | et Ty | pe   |      |      |      | Į.  | ON   |     |   |
| 2015        |                                |   |   | arca)    | T   |      | A STATE                                                                                                    | 9    |            |      |      |   |   |      | 1  |     | T  | /pe  |        |       |      | [    | Pers | on O | Car |      | ▼   |   |
| 1           | -                              |   | - | *        |     | 52 - | -                                                                                                    |      | and the    | ~    |      |   |   |      |    | *   | 0  | utpu | ıt Ch  | anne  | 1    |      |      |      |     |      | 1□2 |   |
| 0] 43.      | <u>.</u>                       | • |   | (        |     |      |                                                                                                    |      |            |      |      | 4 |   | P    |    | -   | A  | udio | Det    | ect A | larm |      |      |      | 1   |      | OFF |   |
|             |                                |   | 2 | 13       | -   | 1    | in the second second se | 100  | 44         | 19 m | 1    | A | C | lear |    |     | FI | ash  | light  | Alarr | n    |      |      |      |     | ( )  | OFF | ~ |
|             |                                |   |   |          |     |      |                                                                                                    |      | _          |      | 0    |   | 0 | icai |    |     | -  |      |        |       |      |      |      |      |     |      |     |   |
|             | 0                              | 1 | L | 2        | 3   | 4    | 5                                                                                                    | 6    | 8          | 7    | 8    | 9 |   | 10   | 11 | 12  | 13 | 14   | 15     | 16    | 17   | 18   | 19   | 20   | 21  | 22   | 23  | 2 |
| Sun         | $\langle \mathfrak{P} \rangle$ |   |   |          |     |      |                                                                                                    | 1    |            |      | -    |   |   |      |    | 100 |    | 1    |        | 140   |      | 100  |      | 14   |     | 100  |     |   |
| Mon         | $\langle \mathfrak{P} \rangle$ |   |   |          |     |      |                                                                                                    |      |            |      | - 10 |   |   |      |    |     |    |      |        |       |      |      |      | 1.30 |     | 1.10 |     |   |
| Tues        | $\langle \mathfrak{P} \rangle$ |   |   |          |     |      |                                                                                                    |      |            |      |      |   |   |      |    |     |    |      |        |       |      |      |      |      |     |      |     |   |
|             | \$                             | Π |   |          |     |      |                                                                                                    |      | T          | T    |      |   |   |      |    |     | T  |      |        |       |      |      |      |      |     |      |     |   |
| Wed         | 100.00                         | Ħ |   |          |     |      |                                                                                                    |      |            | t    |      |   |   |      |    |     | T  |      |        |       |      |      |      |      |     |      |     |   |
| Wed<br>Thur | SA.                            |   | - |          |     |      |                                                                                                    |      |            |      |      |   |   |      |    |     |    | 122  |        |       |      |      |      |      |     |      |     | - |
|             | \$                             | t |   |          |     | 10   |                                                                                                    | 1.10 |            | -    |      |   |   | -    |    |     |    | 120  |        | 100   |      |      | ++   | 1.0  | -   | 1.0  |     |   |
| Thur<br>Fri | \$                             | Ħ |   | $\vdash$ |     |      |                                                                                                    |      |            |      |      |   |   |      |    |     |    |      |        |       |      |      |      |      |     |      |     |   |
| Thur        | \$                             |   |   |          |     |      |                                                                                                    | 1140 |            |      | 194  |   |   |      |    | 182 |    |      |        |       |      | 1152 |      | 14   |     | 110  |     |   |

Step 2 Set all parameters for perimeter. Table 6-1 describes the specific parameters.

Table 6-1 Parameter perimeter parameter description

| Parameter   | Description                                                                                                    | Setting                                                                   |
|-------------|----------------------------------------------------------------------------------------------------|---------------------------------------------------------------------------|
| Channel     | Channel 1: visible light.<br>Channel 2: thermal.                                                                                             | Choose one channel to set.                                                |
| Enable      | Enable the button to enable the alarm.                                                                                                    | [How to set]<br>Click Enable to enable.<br>[Default value]<br><b>OFF</b>  |
| Sensitivity | The sensitivity of detecting the target,<br>when the value is high, the target can be<br>detected easily, but the accuracy will be<br>lower. | [How to set]<br>Choose from the drop-down<br>list<br>[Default value]<br>5 |

| Parameter                | Description                                                                                                    | Setting                                                                                   |
|--------------------------|----------------------------------------------------------------------------------------------------|-------------------------------------------------------------------------------------------|
| Limit Target<br>Type     | Effective alarms are set based on target<br>type, with options of Person or Car,<br>person, car. When the device is used<br>indoors, because of small space and<br>large targets, to avoid wrong alarms are<br>triggered by persons even if car is<br>selected, it is recommended to set the<br>target type to person for indoor use. | [How to set]<br>Click to enable Limit Target<br>Type.<br>[Default value]<br><b>OFF</b>    |
| Output Channel           | If you check to set the Output Channel<br>and the device is connected to an<br>external alarm indicator, the alarm<br>indicator signals when an alarm is<br>triggered.                                                                                                    | [How to set]<br>Click to select an ID.                                                    |
| Audio detection<br>alarm | Enable, when happen the alarm, it will<br>be play audio to alarm.<br>Choose the sound alarm file (set at the<br>"Configuration > Alarm > Sound<br>Alarm Output").                                                                                                    | [How to set]<br>Click to enable Audio<br>Detection Alarm<br>[Default value]<br><b>OFF</b> |
| Flashlight alarm         | Enable, when it is triggered alarm, it<br>flashes the light. But when users set the<br>display mode to Mode 5 at<br><b>"Configuration &gt; Thermal &gt; Led</b><br><b>Control Param</b> "interface, the ligth will<br>be always on for 15s, not flash when it<br>is alarm.                                                            | [How to set]<br>Click to enable Flashlight<br>Alarm.<br>[Default value]<br><b>OFF</b>     |
| Alarm Record             | If you install SD card, enable this function, the device will record the alarm video.                                                                                                    | [How to set]<br>Click to enable Alarm<br>Record.<br>[Default value]<br><b>OFF</b>         |
| SMTP                     | Enable the button to enable SMTP serve.                                                                                                    | [How to set]<br>Click to enable SMTP.<br>[Default value]<br>OFF                           |
| FTP Upload               | Enable the button to enable File<br>Transfer Protocol.                                                                                                    | [How to set]<br>Click to enable FTP<br>Upload.<br>[Default value]<br><b>OFF</b>           |

| Parameter                 | Description                                                                                               | Setting                                                                                     |
|---------------------------|----------------------------------------------------------------------------------------------------|---------------------------------------------------------------------------------------------|
| Video Stream<br>Draw Line | Enable the button to enable Video<br>Stream Draw Line, the setting area<br>frame will show on live video. | [How to set]<br>Click to enable Video<br>Stream Draw Line.<br>[Default value]<br><b>OFF</b> |

Step 3 Set a deployment area. Move the cursor to the drawing interface and click to generate a point, move the cursor to draw a line, and then click to generate another point. This is how a line is generated. In this way, continue to draw lines to form any shape, and right-click to finish line drawing.

### 

- A drawn line cannot cross another one, or the line drawing fails.
- Any shape with 8 sides at most can be drawn.
- The quantity of deployment areas is not limited yet and will be described in future when a limit is applied.
- Step 4 Set deployment time.

**Method 1:** Click left mouse button to select any time point within 0:00-24:00 from Monday to Sunday as shown in Figure 6-2.

**Method 2:** Hold down the left mouse button, drag and release mouse to select the deployment time within 0:00-24:00 from Monday to Sunday.

**Method 3:** Click in the deployment time page to select the whole day or whole week.

### 

• When you select time by dragging the cursor, the cursor cannot be moved out of the time area. Otherwise, no time can be selected.

**Deleting deployment time:** Click again or inverse selection to delete the selected deployment time.

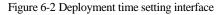

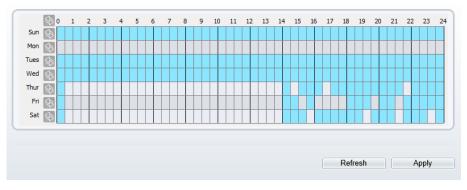

----End

### 6.2 Single Virtual Fence

### Description

A single virtual fence is a line that is set at a concerned position within the monitored field of view and specifies the forbidden travel direction; An alarm is generated when the targets of specified types (such as person or car) cross this line.

### Procedure

Step 1 Select Configuration > Intelligent Analysis > Single Virtual Fence to access the Single Virtual Fence setting interface, as shown in Figure 6-3.

#### Figure 6-3 Single virtual fence setting interface

#### 로 Single Virtual Fence

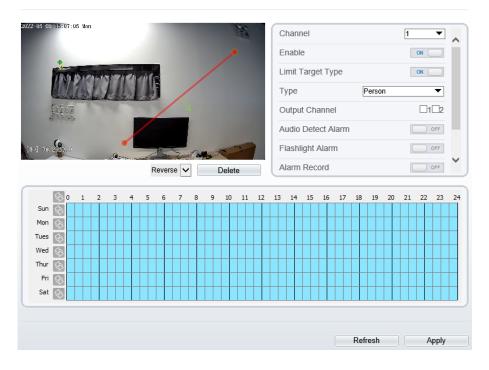

Step 2 Set all parameters for the single virtual fence. Table 6-2 describes the specific parameters.

| Table | e 6-2 Pa | rameter | s of single | e virtual f | fence |  |
|-------|----------|---------|-------------|-------------|-------|--|
|       |          |         |             |             |       |  |

| Parameter | Description                                | Setting                                                                         |
|-----------|--------------------------------------------|---------------------------------------------------------------------------------|
| Channel   | Channel 1: visible.<br>Channel 2: thermal. | [How to set]<br>Choose one channel to<br>set.                                   |
| Enable    | Enable the button to enable the alarm.     | [How to set]<br>Click <b>Enable</b> to enable.<br>[Default value]<br><b>OFF</b> |

| Parameter             | Description                                                                                                    | Setting                                                                                   |
|-----------------------|----------------------------------------------------------------------------------------------------|-------------------------------------------------------------------------------------------|
| Limit Target Type     | Effective alarms are set based<br>on target type, with options of<br>Person or Car, person, car.<br>When the device is used<br>indoors, because of small space<br>and large targets, alarms are<br>triggered by person sometimes<br>even if car is selected, leading<br>to false alarms. It is<br>recommended to set the target<br>type to person for indoor use. | [How to set]<br>Click to enable Limit<br>Target Type.<br>[Default value]<br>OFF           |
| Output Channel        | If you check to set the Output<br>Channel and the device is<br>connected to an external alarm<br>indicator, the alarm indicator<br>signals when an alarm is<br>triggered.                                                                                                    | [How to set]<br>Click to select an ID.                                                    |
| Audio detection alarm | Enable, when happen the<br>alarm, it will be play audio to<br>alarm.<br>Choose the sound alarm file<br>(set at the "Configuration ><br>Alarm > Sound Alarm<br>Output").                                                                                                    | [How to set]<br>Click to enable Audio<br>Detection Alarm<br>[Default value]<br><b>OFF</b> |
| Flashlight alarm      | Enable, when it is triggered<br>alarm, it flashes the light. But<br>when users set the display<br>mode to Mode 5 at<br><b>"Configuration &gt; Thermal &gt;</b><br>Led Control Param"interface,<br>the ligth will be always on for<br>15s, not flash when it is alarm.                                                                                             | [How to set]<br>Click to enable Flashlight<br>Alarm.<br>[Default value]<br><b>OFF</b>     |
| Alarm Record          | If you install SD card, enable<br>this function, the device will<br>record the alarm video.                                                                                                    | [How to set]<br>Click to enable Alarm<br>Record.<br>[Default value]<br><b>OFF</b>         |
| SMTP                  | Enable the button to enable SMTP sever.                                                                                                    | [How to set]<br>Click to enable SMTP.<br>[Default value]<br><b>OFF</b>                    |

| Parameter              | Description                                                                                                  | Setting                                                                                     |
|------------------------|----------------------------------------------------------------------------------------------------|---------------------------------------------------------------------------------------------|
| FTP Upload             | Enable the button to enable File<br>Transfer Protocol.                                                       | [How to set]<br>Click to enable FTP.<br>[Default value]<br><b>OFF</b>                       |
| Video Stream Draw Line | Enable the button to enable<br>Video Stream Draw Line, the<br>setting area frame will show on<br>live video. | [How to set]<br>Click to enable Video<br>Stream Draw Line.<br>[Default value]<br><b>OFF</b> |

Step 3 Set a deployment area:

**Draw a line:** move the cursor to the drawing interface, hold down the left mouse button, and move the cursor to draw a line. When you release the left mouse button, a single virtual fence is generated.

**Setting a single virtual fence:** Click a line (and the trip line turns red) to select the single virtual fence and set its direction as Positive, Reverse or Bidirectional, or delete the selected line. You can also press and hold left mouse button at the endpoint of a single virtual fence and move the mouse to modify the position and length of this single virtual fence. You can right-click to delete the single virtual fence.

### 🛄 ΝΟΤΕ

- A single virtual fence is not within any deployment area, therefore, when an alarm is generated, the trace always exists. Only when the target object moves out of the field of view, the trace disappears.
- Try to draw the single virtual fence in the middle, because the recognition of a target takes time after target appearance on the screen and an alarm is generated only when the object is recognized to have crossed the single virtual fence.
- The single virtual fence which detects person foot as the recognition target cannot be too short, because a short single virtual fence tends to miss targets.

Step 4 Set deployment time.

----End

### 6.3 Double Virtual Fences

### Description

Double virtual fences refer to two lines that are set at a concerned special position within the field of view and specify the forbidden travel direction. When the targets of specified types (such as person or car) move along the set travel direction and cross these lines in a certain order (line 1 followed by line 2) in pass max time, an alarm is generated.

### Procedure

Step 1 Select Configuration > Intelligent Analysis > Double Virtual Fences to access the Double Virtual Fences setting interface, as shown in Figure 6-4. Figure 6-4 Double virtual fences setting interface

022-05-07 17:12:02 Sat Channel 1 • Enable ON Limit Target Type ON Person Or Car Туре • Output Channel  $\Box 1 \Box 2$ Audio Detect Alarm OFF Flashlight Alarm OFF Alarm Record Reverse 🗸 Delete 17 0 10 10 18 20 21 22 23 8 9 11 12 13 14 15 16 19 24 Sun Mon 3 Tues 3 Wed 🔄 Thur 3 Fri Sat 🔄 Refresh Apply

2 Double Virtual Fences

Step 2Set all parameters for the double virtual fences. The details please refer to Table 6-2Step 3Set a deployment area.

**Draw a line:** move the cursor to the drawing interface, hold down the left mouse button, and move the cursor to draw two lines. When you release the left mouse button, two

numbered virtual fences are generated. Choose either of the double virtual fences to set the direction to Positive or Reverse.

**Set double virtual fences:** Click one of the double virtual fences (and the virtual fence turns red) to select this virtual fence and set the direction to **Positive** or **Reverse**, or delete the selected line. You can also press and hold left mouse button at the endpoint of a virtual fence and move the mouse to modify the position and length of this virtual fence. You can right-click to delete the double virtual fences.

### 🛄 ΝΟΤΕ

- The two virtual fences are in sequential order. An alarm is generated only when a target crosses virtual fence 1 and then virtual fence 2 within the set maximum passing time.
- The double virtual fences are not within any deployment area, therefore, when an alarm is generated, the trace always exists. Only when the target object moves out of the field of view, the trace disappears.
- Try to draw double virtual fences in the middle, because the recognition of a target takes time after target appearance on the screen and an alarm is generated only when the object is recognized to have crossed the double virtual fences.
- The double virtual fences which detect person foot as the recognition target cannot be too short, because short double virtual fences tend to miss targets.

Step 4 Set deployment time.

----End

### 6.4 Personnel Count

#### Description

User can draw line to count the personnel at the special area.

#### Procedure

Step 1 Select Intelligent Analysis > Personnel Count to access the Personnel Count setting interface, as shown in Figure 6-5.

### Figure 6-5 Personnel count

🖻 Personnel Count

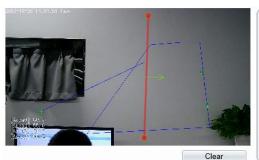

| Channel                 | 1 🔻            | ~ |
|-------------------------|----------------|---|
| Enable                  | ON             |   |
| OSD Enable              | ON             |   |
| Counting Clear Interval | 1Day 🔻         |   |
|                         | Clear Counting |   |
| Area Type               | Line 🔻         |   |
| A->B                    | Out            |   |
| B->A                    | In             | ~ |

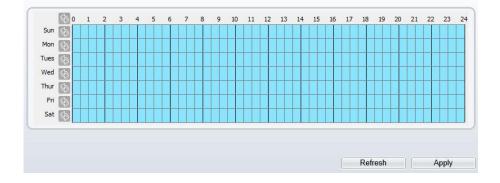

| Set Correction Value     | OFF  |   |
|--------------------------|------|---|
| Over People Number Alarm | OFF  |   |
| Alarm Threshold          | 1000 |   |
| Output Channel           | □1□2 |   |
| Audio Detect Alarm       | OFF  |   |
| Flashlight Alarm         | OFF  |   |
| Alarm Record             | OFF  |   |
| SMTP                     | OFF  | ~ |

Step 2 Set all parameters for illegal parking. Table 6-3 describes the specific parameters.

| Parameter                   | Description                                                                                                    | Setting                                                                              |
|-----------------------------|----------------------------------------------------------------------------------------------------|--------------------------------------------------------------------------------------|
| Channel                     | Channel 1: visible.<br>Channel 2: thermal.                                                                                                    | [How to set]<br>Choose one channel to<br>set.                                        |
| Enable                      | Enable the button to enable the alarm.                                                                                                    | [How to set]<br>Click Enable to enable.<br>[Default value]<br>OFF                    |
| OSD Enable                  | Enable the OSD, the count data will show<br>on live video screen.                                                                                                    | [How to set]<br>Click Enable to enable.<br>[Default value]<br>OFF                    |
| Counting Clear<br>Interval  | The camera will clear counting data at<br>the setting interval.<br>Click the "Clear Counting", clearing the<br>data immediately.                                                                                      | [How to set]<br>Choose from drop-<br>down list.<br>[Default value]<br>12 hours       |
| Area Type                   | Draw a line on live video screen.<br>The label of A and B indicate out and in.                                                                                                    | [How to set]<br>Choose from drop-<br>down list.<br>[Default value]<br>Line           |
| Set Correction<br>Value     | Enable, set the count correction value, it<br>can be positive or negative. For example,<br>if there are 30 people enter the area<br>before counting, input 30 to correct. If 30<br>people go out the area, input -30. | [How to set]<br>Enable /Input a value<br>in the area box.<br>[Default value]<br>0    |
| Over People<br>Number Alarm | Enable, if the counting number is passing<br>the threshold, it will alarm.                                                                                                    | [How to set]<br>Click Enable to enable.<br>[Default value]<br>OFF                    |
| Alarm Threshold             | the threshold of enable alarm.                                                                                                    | [How to set]<br>Enable /Input a value<br>in the area box.<br>[Default value]<br>1000 |

| Table 6-3 Parameters of | f personnel count |
|-------------------------|-------------------|
|-------------------------|-------------------|

| Parameter                 | Description                                                                                                    | Setting                                                                                     |
|---------------------------|----------------------------------------------------------------------------------------------------|---------------------------------------------------------------------------------------------|
| Output Channel            | If you check to set the Output Channel<br>and the device is connected to an external<br>alarm indicator, the alarm indicator<br>signals when an alarm is triggered.                                                                                                    | [How to set]<br>Click to select an ID.                                                      |
| Audio Detection<br>alarm  | Enable, when happen the alarm, it will be<br>play audio to alarm.<br>Choose the sound alarm file (set at the<br>"Configuration > Alarm > Sound<br>Alarm Output").                                                                                                    | [How to set]<br>Click to enable Audio<br>Detection Alarm<br>[Default value]<br>OFF          |
| Flashlight Alarm          | Enable, when it is triggered alarm, it<br>flashes the light. But when users set the<br>display mode to Mode 5 at<br><b>"Configuration &gt; Thermal &gt; Led</b><br><b>Control Param</b> "interface, the ligth will<br>be always on for 15s, not flash when it is<br>alarm. | [How to set]<br>Click to enable<br>Flashlight Alarm.<br>[Default value]<br>OFF              |
| Alarm Record              | Enable the button to enable the alarm record.                                                                                                    | [How to set]<br>Click to enable Alarm<br>Record.<br>[Default value]<br>OFF                  |
| SMTP                      | Enable the button to enable SMTP sever.<br>The parameters of SMTP can be set at<br><b>Configuration &gt; Network Service &gt;</b><br><b>SMTP</b> interface.                                                                                                    | [How to set]<br>Click to enable SMTP.<br>[Default value]<br>OFF                             |
| FTP Upload                | Enable the button to enable File Transfer<br>Protocol.<br>The parameters of FTP can be set at<br><b>Configuration &gt; Network Service &gt;</b><br><b>FTP</b> interface.                                                                                                   | [How to set]<br>Click to enable FTP<br>Upload.<br>[Default value]<br>OFF                    |
| Video Stream<br>Draw Line | Enable the button to enable Video Stream<br>Draw Line, the setting area frame will<br>show on live video.                                                                                                    | [How to set]<br>Click to enable Video<br>Stream Draw Line.<br>[Default value]<br><b>OFF</b> |

Step 3 Set a deployment area.

Move the cursor to the drawing interface and click to generate a point, move the cursor to draw a line, and then click to generate another point. This is how a line is generated. In this way, continue to draw lines to form any shape, and right-click to finish line drawing.

Step 4 Set deployment time.

----End

### 6.5 Enter Area

Description

The enter area refers to that an alarm is generated when a target enter the deployment area at the valid time.

#### Procedure

Step 1 Select Configuration > Intelligent Analysis > Enter Area to access the Enter Area setting interface, as shown in Figure 6-6.

#### Figure 6-6 Enter area setting interface

#### 🛱 Enter Area

|                    |                      |     |         |       |     |    |           |    |    |      |   |      |   |      |    |    |   | E  | nab  | ole  |     |      |      |    |    |       |       |      | ON    |     | ^ |
|--------------------|----------------------|-----|---------|-------|-----|----|-----------|----|----|------|---|------|---|------|----|----|---|----|------|------|-----|------|------|----|----|-------|-------|------|-------|-----|---|
|                    | -                    |     | 1.24    | 5.    | 100 | To |           | i. |    |      |   |      |   |      |    |    |   | S  | ens  | itiv | ity |      |      |    | 5  |       |       |      |       | •   |   |
|                    |                      |     |         |       | U   |    |           |    |    |      |   | 1    |   |      |    |    |   | Li | mit  | Та   | rge | t Ty | ре   |    |    |       |       |      | ON    |     |   |
|                    | 10 m                 | TRI | and and | 2/2/J |     | -  |           |    | 5  |      |   |      |   |      |    |    |   | T  | ype  |      |     |      |      |    | Pe | ersor | 1     |      |       | ¥   |   |
|                    |                      | 2   |         |       |     | 1  | and and a | 14 |    | an e |   |      |   |      |    |    |   | 0  | utp  | ut ( | Cha | nne  | :    |    |    |       |       |      |       | 1□2 |   |
| ] 41.3             | 6                    |     |         |       |     |    | 201       |    | 30 | 1    |   | 14   |   |      | 4  | 7  |   | A  | udio | o D  | ete | ct A | larm | 1  |    |       |       | 1    | ON    |     |   |
|                    |                      | -   | -       |       | ,Ac | -  |           | 13 |    |      | - | , es |   | Clea |    |    |   | S  | oun  | nd A | lan | m F  | ile  |    | no | rma   | l ter | nper | ature | wav | • |
|                    |                      |     |         |       |     |    |           |    |    |      |   |      |   | Clea | 11 | -  | 1 | -  |      |      |     |      |      | _  | 1  |       | -     |      |       |     |   |
|                    |                      |     |         |       |     |    |           |    |    |      |   |      |   |      |    |    |   |    |      |      |     |      |      |    |    |       |       |      |       |     |   |
|                    | 0                    | 1   | 2       | :     | 3   | 4  | 5         | 6  | 5  | 7    | 8 | 1    | 9 | 10   | 11 | 12 |   | 13 | 14   | ñ 1  | 15  | 16   | 17   | 18 | 3  | 19    | 20    | 21   | 22    | 23  | 2 |
| Sun                | \$<br>\$             | 1   | 2       | !     | 3   | 4  | 5         | 6  | 5  | 7    | 8 |      | 9 | 10   | 11 | 12 |   | 13 | 14   | 1    | 15  | 16   | 17   | 18 | 3  | 19    | 20    | 21   | 22    | 23  | 2 |
| Sun<br>Mon         |                      | 1   | 2       | 2     | 3   | 4  | 5         | e  | 5  | 7    | 8 |      | 9 | 10   | 11 | 12 |   | 13 | 14   | 1    | 15  | 16   | 17   | 18 | 3  | 19    | 20    | 21   | 22    | 23  | 2 |
| Mon                | Ś                    | 1   | 2       | !     | 3   | 4  | 5         | e  | 5  | 7    | 8 |      | 9 | 10   | 11 | 12 |   | 13 | 14   | 1    | 15  | 16   | 17   | 18 | 3  | 19    | 20    | 21   | 22    | 23  | 2 |
| Mon<br>Tues        | \$ \$<br>\$          | 1   | 2       |       | 3   | 4  | 5         | e  | 5  | 7    | 8 |      | 9 | 10   | 11 | 12 |   | 13 | 14   |      | 15  | 16   | 17   | 18 | 3  | 19    | 20    | 21   | 22    | 23  | 2 |
| Mon<br>Tues<br>Wed | \$<br>\$<br>\$<br>\$ | 1   | 2       |       | 3   | 4  | 5         | 6  | 5  | 7    | 8 |      | 9 | 10   | 11 | 12 |   | 13 | 14   |      | 15  | 16   | 17   | 18 | 3  | 19    | 20    | 21   | 22    | 23  | 2 |
| Mon<br>Tues<br>Wed | \$ \$ \$ \$          | 1   | 2       |       | 3   | 4  | 5         | e  | 5  | 7    | 8 |      | 9 | 10   | 11 | 12 |   | 13 | 14   |      | 15  | 16   | 17   | 18 | 3  | 19    | 20    | 21   | 22    | 23  | 2 |

Step 2 Set all parameters for enter area, The details please refer to *Table 6-1*.

Step 3 Set a deployment area.

Move the cursor to the drawing interface and click to generate a point, move the cursor to draw a line, and then click to generate another point. This is how a line is generated. In this way, continue to draw lines to form any shape, and right-click to finish line drawing.

### 

- A drawn line cannot cross another one, or the line drawing fails.
- The quantity of deployment areas is not limited yet and will be described in future when a limit is applied.
- Step 4 Set deployment time .

#### ---End

# 7 Advanced Intelligent Analysis

At advanced intelligent analysis interface, users can set the parameters of smoker detection, smoke and flame detection, fire spot detection. Enable the linkage actions, the alarm information can be sent to user by the linkage.

The advanced intelligent analysis can be used for detecting the smoking, if someone smoke in the indoor where is forbidden smoking.

**Smoke and Flame Detection** can be used for detecting smoke and fire, it can be sent alarm information to avoid fire getting worse.

**Fire Spot Detection** can be used for finding the catching fire to quickly operate to extinguish.

### 7.1 Smoker Detection

#### Description

The smoker detection function refers to that an alarm is generated when someone is smoking or generating spark at the deployment area.

#### Procedure

Step 1 Select Configuration > Advanced Intelligent Analysis > Smoker Detection to access the Smoker Detection interface, as shown in Figure 7-1.

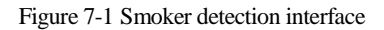

#### 🚖 Smoker Detection

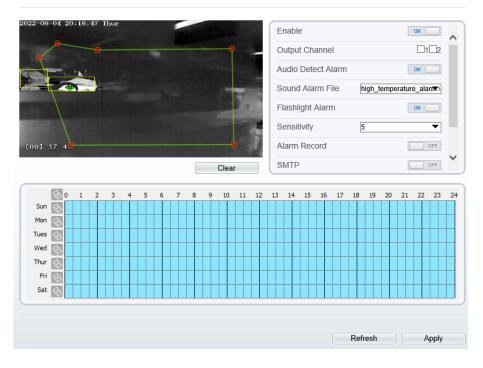

Step 2 Set all parameters for perimeter. Table 7-1 describes the specific parameters.

| Table 7-1 Parameters of smoker detection |  |
|------------------------------------------|--|
|------------------------------------------|--|

| Parameter      | Description                                                                                                    | Setting                                                                  |
|----------------|----------------------------------------------------------------------------------------------------|--------------------------------------------------------------------------|
| Enable         | At thermal channel, Enable the button to enable the alarm.                                                                                                    | [How to set]<br>Click Enable to enable.<br>[Default value]<br><b>OFF</b> |
| Output Channel | If you check to set the Output Channel<br>and the device is connected to an<br>external alarm indicator, the alarm<br>indicator signals when an alarm is<br>triggered. | [How to set]<br>Click to select an ID.                                   |

| Parameter                 | Description                                                                                                    | Setting                                                                                     |
|---------------------------|----------------------------------------------------------------------------------------------------|---------------------------------------------------------------------------------------------|
| Audio detection<br>alarm  | Enable, when happen the alarm, it will<br>be play audio to alarm.<br>Choose the sound alarm file (set at the<br>"Configuration > Alarm > Sound<br>Alarm Output").                                                                                                    | [How to set]<br>Click to enable Audio<br>Detection Alarm<br>[Default value]<br><b>OFF</b>   |
| Flashlight alarm          | Enable, when it is triggered alarm, it<br>flashes the light. But when users set the<br>display mode to Mode 5 at<br><b>"Configuration &gt; Thermal &gt; Led</b><br><b>Control Param</b> "interface, the ligth will<br>be always on for 15s, not flash when it<br>is alarm. | [How to set]<br>Click to enable Flashlight<br>Alarm.<br>[Default value]<br><b>OFF</b>       |
| Sensitivity               | The sensitivity of detecting smoker,<br>when the value is high, the alarm can be<br>triggered easily, but the accuracy will be<br>lower.                                                                                                    | [How to set]<br>Choose from the drop-down<br>list<br>[Default value]<br>5                   |
| Alarm Record              | If you install SD card, enable this function, the device will record the alarm video.                                                                                                    | [How to set]<br>Click to enable Alarm<br>Record.<br>[Default value]<br><b>OFF</b>           |
| SMTP                      | Enable the button to enable SMTP serve.                                                                                                    | [How to set]<br>Click to enable SMTP.<br>[Default value]<br><b>OFF</b>                      |
| FTP Upload                | Enable the button to enable File<br>Transfer Protocol.                                                                                                    | [How to set]<br>Click to enable FTP<br>Upload.<br>[Default value]<br><b>OFF</b>             |
| Video Stream<br>Draw Line | Enable the button to enable Video<br>Stream Draw Line, the setting area<br>frame will show on live video.                                                                                                    | [How to set]<br>Click to enable Video<br>Stream Draw Line.<br>[Default value]<br><b>OFF</b> |

Step 3 Set a deployment area. Move the cursor to the drawing interface and click to

generate a point, move the cursor to draw a line, and then click to generate another point. This is how a line is generated. In this way, continue to draw lines to form any shape, and right-click to finish line drawing.

### 

- A drawn line cannot cross another one, or the line drawing fails.
- Any shape with 32 sides at most can be drawn.
- The quantity of deployment areas is not limited yet and will be described in future when a limit is applied.
- Step 4 Set deployment time.

**Method 1:** Click left mouse button to select any time point within 0:00-24:00 from Monday to Sunday.

**Method 2:** Hold down the left mouse button, drag and release mouse to select the deployment time within 0:00-24:00 from Monday to Sunday.

**Method 3:** Click in the deployment time page to select the whole day or whole week.

### 

• When you select time by dragging the cursor, the cursor cannot be moved out of the time area. Otherwise, no time can be selected.

**Deleting deployment time:** Click again or inverse selection to delete the selected deployment time.

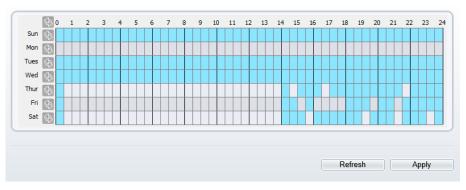

Figure 7-2 Deployment time setting interface

#### ----End

### 7.2 Smoke and Flame Detection

### Description

The smoke flame detection function refers to that an alarm is generated when something is smoking or generating flame at the deployment area.

### Procedure

Step 1 Select Configuration > Advanced Intelligent Analysis > Smoke and Flame Detection to access the Smoke and Flame Detection interface, as shown in Figure 7-3. Figure 7-3 Smoke and flame detection interface

🚖 Smoke and Flame Detection

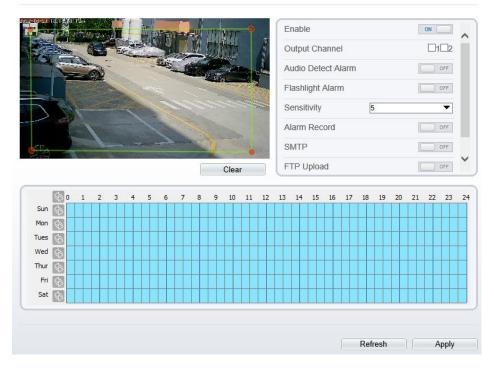

Step 5 Set all parameters for perimeter. Table 7-2 describes the specific parameters.

| Parameter                | Description                                                                                                    | Setting                                                                                   |
|--------------------------|----------------------------------------------------------------------------------------------------|-------------------------------------------------------------------------------------------|
| Enable                   | At thermal channel, Enable the button to enable the alarm.                                                                                                    | [How to set]<br>Click Enable to enable.<br>[Default value]<br><b>OFF</b>                  |
| Output Channel           | If you check to set the Output Channel<br>and the device is connected to an<br>external alarm indicator, the alarm<br>indicator signals when an alarm is<br>triggered.                                                                                                    | [How to set]<br>Click to select an ID.                                                    |
| Audio detection<br>alarm | Enable, when happen the alarm, it will<br>be play audio to alarm.<br>Choose the sound alarm file (set at the<br>"Configuration > Alarm > Sound<br>Alarm Output").                                                                                                    | [How to set]<br>Click to enable Audio<br>Detection Alarm<br>[Default value]<br><b>OFF</b> |
| Flashlight alarm         | Enable, when it is triggered alarm, it<br>flashes the light. But when users set the<br>display mode to Mode 5 at<br><b>"Configuration &gt; Thermal &gt; Led</b><br><b>Control Param</b> "interface, the ligth will<br>be always on for 15s, not flash when it<br>is alarm. | [How to set]<br>Click to enable Flashlight<br>Alarm.<br>[Default value]<br><b>OFF</b>     |
| Alarm Record             | If you install SD card, enable this function, the device will record the alarm video.                                                                                                    | [How to set]<br>Click to enable Alarm<br>Record.<br>[Default value]<br><b>OFF</b>         |
| SMTP                     | Enable the button to enable SMTP serve.                                                                                                    | [How to set]<br>Click to enable SMTP.<br>[Default value]<br>OFF                           |
| FTP Upload               | Enable the button to enable File<br>Transfer Protocol.                                                                                                    | [How to set]<br>Click to enable FTP<br>Upload.<br>[Default value]<br><b>OFF</b>           |

Table 7-2 Smoke flame detection description

| Parameter                 | Description                                                                                 | Setting                                                                              |
|---------------------------|---------------------------------------------------------------------------------------------|--------------------------------------------------------------------------------------|
| Video Stream<br>Draw Line | Enable the button, the draw line will<br>show at live video when the stream is<br>stream 2. | [How to set]<br>Click to enable Video<br>Stream Draw Line.<br>[Default value]<br>OFF |

Step 2 Set a deployment area. Move the cursor to the drawing interface and click to generate a point, move the cursor to draw a line, and then click to generate another point. This is how a line is generated. In this way, continue to draw lines to form any shape, and right-click to finish line drawing.

### 

- A drawn line cannot cross another one, or the line drawing fails.
- Any shape with 32 sides at most can be drawn.
- The quantity of deployment areas is not limited yet and will be described in future when a limit is applied.
- Step 3 Set deployment time.

**Method 1:** Click left mouse button to select any time point within 0:00-24:00 from Monday to Sunday.

**Method 2:** Hold down the left mouse button, drag and release mouse to select the deployment time within 0:00-24:00 from Monday to Sunday.

**Method 3:** Click in the deployment time page to select the whole day or whole week.

### 

• When you select time by dragging the cursor, the cursor cannot be moved out of the time area. Otherwise, no time can be selected.

**Deleting deployment time:** Click signification or inverse selection to delete the selected deployment time.

#### Figure 7-4 Deployment time setting interface

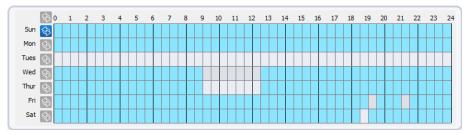

----End

### 7.3 Fire Spot Detection

#### Description

The fire spot detection function refers to that an alarm is generated when something is fire at the deployment area.

#### Procedure

Step 1 Select Configuration > Advanced Intelligent Analysis > Fire Spot Detection to access the Fire Spot Detection interface, as shown in Figure 7-5 Figure 7-5 Fire spot detection interface

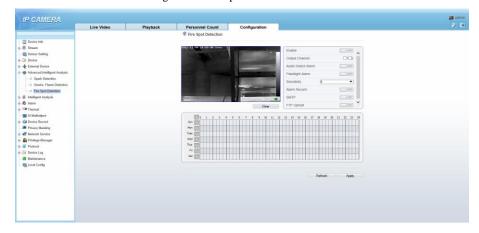

Step 2 Set all parameters for perimeter. Table 7-3 describes the specific parameters.

| Parameter                | Description                                                                                                    | Setting                                                                                   |
|--------------------------|----------------------------------------------------------------------------------------------------|-------------------------------------------------------------------------------------------|
| Enable                   | At thermal channel, Enable the button to enable the alarm.                                                                                                    | [How to set]<br>Click Enable to enable.<br>[Default value]<br><b>OFF</b>                  |
| Output Channel           | If you check to set the Output Channel<br>and the device is connected to an<br>external alarm indicator, the alarm<br>indicator signals when an alarm is<br>triggered.                                                                                                    | [How to set]<br>Click to select an ID.                                                    |
| Audio Detection<br>Alarm | Enable, when happen the alarm, it will<br>be play audio to alarm.<br>Choose the sound alarm file (set at the<br>"Configuration > Alarm > Sound<br>Alarm Output").                                                                                                    | [How to set]<br>Click to enable Audio<br>Detection Alarm<br>[Default value]<br><b>OFF</b> |
| Flashlight alarm         | Enable, when it is triggered alarm, it<br>flashes the light. But when users set the<br>display mode to Mode 5 at<br><b>"Configuration &gt; Thermal &gt; Led</b><br><b>Control Param</b> "interface, the ligth will<br>be always on for 15s, not flash when it<br>is alarm. | [How to set]<br>Click to enable Flashlight<br>Alarm.<br>[Default value]<br><b>OFF</b>     |
| Alarm Record             | If you install SD card, enable this function, the device will record the alarm video.                                                                                                    | [How to set]<br>Click to enable Alarm<br>Record.<br>[Default value]<br><b>OFF</b>         |
| SMTP                     | Enable the button to enable SMTP serve.                                                                                                    | [How to set]<br>Click to enable SMTP.<br>[Default value]<br><b>OFF</b>                    |
| FTP Upload               | Enable the button to enable File<br>Transfer Protocol.                                                                                                    | [How to set]<br>Click to enable FTP<br>Upload.<br>[Default value]<br><b>OFF</b>           |

| Table 7-3 | Fire spot | detection | description   |
|-----------|-----------|-----------|---------------|
| 14010 / 0 | - ne opo. | acceetion | accountration |

| Parameter                 | Description                                                                                               | Setting                                                                                     |
|---------------------------|----------------------------------------------------------------------------------------------------|---------------------------------------------------------------------------------------------|
| Video Stream<br>Draw Line | Enable the button to enable Video<br>Stream Draw Line, the setting area<br>frame will show on live video. | [How to set]<br>Click to enable Video<br>Stream Draw Line.<br>[Default value]<br><b>OFF</b> |

Step 3 Set a deployment area.

Use mouse to draw rectangular area, you can set several area to deploy, as shown in Figure 7-6.

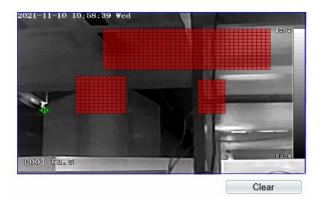

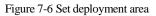

### 

- A drawn line cannot cross another one, or the line drawing fails.
- Any shape with 32 sides at most can be drawn.
- The quantity of deployment areas is not limited yet and will be described in future when a limit is applied.
- Step 4 Set deployment time.

**Method 1:** Click left mouse button to select any time point within 0:00-24:00 from Monday to Sunday.

**Method 2:** Hold down the left mouse button, drag and release mouse to select the deployment time within 0:00-24:00 from Monday to Sunday.

**Method 3:** Click in the deployment time page to select the whole day or whole week.

### 

• When you select time by dragging the cursor, the cursor cannot be moved out of the time area. Otherwise, no time can be selected.

**Deleting deployment time:** Click is again or inverse selection to delete the selected deployment time.

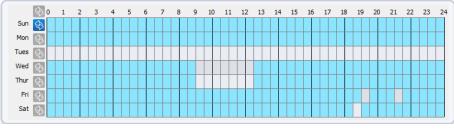

Figure 7-7 Deployment time setting interface

---End

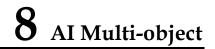

### Step 1 At **Configuration > AI Multiobject** interface, user can enable full-body detection, vehicle detection to detect the person and vehicle, as shown in Figure 8-1. Figure 8-1 AI multiobject

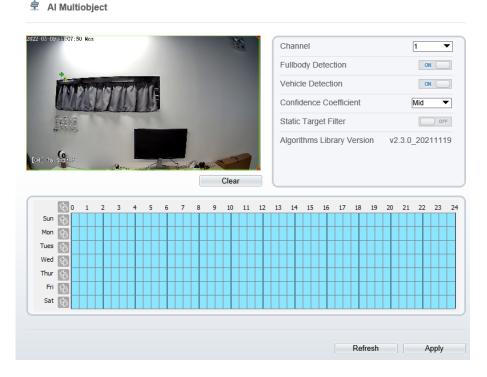

### Step 2 Set the parameters of AI multiobject following as the Table 8-1.

Table 8-1 AI multiobject parameters

| Parameter           | Description                                                                                | How to set             |
|---------------------|--------------------------------------------------------------------------------------------|------------------------|
| Channel             | Channel 1 is visible channel.<br>Channel 2 is thermal channel.                             | Choose from drop list. |
| Full body detection | The camera will snap the whole body when someone appear in live video. The detection frame | Enable                 |

|                           | is blue.                                                                                                    |                           |
|---------------------------|----------------------------------------------------------------------------------------------------|---------------------------|
| Vehicle<br>detection      | The camera will snap the licence when the vehicle<br>appear in live video. The detection frame is<br>yellow.                                                       | Enable                    |
| Confidence<br>Coefficient | The range of snap image, there are three type,<br>such as high, mid and low. The higher the<br>confidence, the better the snap quality and the<br>fewer snapshots. | Choose from<br>drop list. |
| Static Target<br>Filter   | If the target is static, the device will filter this target. For example, if a car stop for long time, the device will be filtered.                                | Enable                    |

Step 3

Draw the detection area by using the mouse. Set the schedule, click "Apply" to save the settings. Step 4

---End

## 9 Alarm Setting

### 9.1 Alarm Output

#### Procedure

## Step 1 Select Configuration > Alarm > Alarm Output to access the Alarm Output setting interface, as shown in Figure 9-1.

Figure 9-1 Alarm output interface

로 Alarm Output

| Alarm Output                 | 1 🔻           |
|------------------------------|---------------|
| Name                         |               |
| Valid Signal                 | Close         |
| Alarm Output Mode            | Switch Mode   |
| Alarm Time(ms)(0:Continuous) | 0             |
| Timing Alarm Output          | OFF           |
| Manual control               | Start Stop    |
|                              |               |
|                              | Refresh Apply |

- Step 2 Set alarm output of channel, name, enable valid signal and alarm time choose alarm output mode.
- Step 3 You can also control alarm manually, click **Start** button to start alarm, click stop button to end the alarm .

---End

### 9.2 Disk Alarm

### Procedure

Step 1 Select **Configuration > Alarm > Disk Alarm** to access the disk alarm setting interface, as shown in Figure 9-2.

Figure 9-2 Disk alarm interface

#### 🖻 Disk Alarm

| Disk Full Alarm           | OFF           |
|---------------------------|---------------|
| Alarm Interval(10-86400S) | 10            |
| Output Channel            |               |
|                           |               |
|                           | Refresh Apply |

- Step 2 Enable the disk full alarm, when the disk is full it will alarm.
- Step 3 Set alarm interval and tick output channel.
- Step 4 Click Apply to save the settings, click refresh will return last settings.

---End

### 9.3 Network Alarm

### Procedure

Step 1 Select **Configuration > Alarm > Network Alarm** to access the network alarm setting interface, as shown in Figure 9-3.

#### Figure 9-3 Network alarm interface

🖻 Network Alarm

| Network Card ID           | 1       | •     |
|---------------------------|---------|-------|
| Exceptional Alarm         |         | ON    |
| Alarm Interval(10-86400S) | 10      |       |
| Output Channel            |         | 12    |
| Alarm Record              |         | OFF   |
|                           |         |       |
|                           | Refresh | Apply |

- Step 2 Choose network card ID and enable exceptional alarm to set alarm interval. Tick output channel.
- Step 3 Click **Apply** to save the settings, click refresh will return last settings.

---End

# 9.4 I/O Alarm Linkage

#### Procedure

Step 1 Select Configuration > Alarm > I/O Alarm Linkage to access the I/O alarm Linkage setting interface, as shown in Figure 9-4.

#### Figure 9-4 I/O alarm linkage interface

로 I/O Alarm Linkage

| larm                                     | Input                    |      |   |   |   |                                                                                                    |   |   |   |   |    |    |    |    |    |                                                                                                   |    |    |    | 1      | 1   |    |          |     | • |
|------------------------------------------|--------------------------|------|---|---|---|----------------------------------------------------------------------------------------------------|---|---|---|---|----|----|----|----|----|---------------------------------------------------------------------------------------------------|----|----|----|--------|-----|----|----------|-----|---|
| ame                                      | 2                        |      |   |   |   |                                                                                                    |   |   |   |   |    |    |    |    |    |                                                                                                   |    |    | [  |        |     |    |          |     | , |
| rigge                                    | er Mod                   | le   |   |   |   |                                                                                                    |   |   |   |   |    |    |    |    |    |                                                                                                   |    |    |    | Conne  | ect |    |          | ▼   | Í |
| larm                                     | Input                    |      |   |   |   |                                                                                                    |   |   |   |   |    |    |    |    |    |                                                                                                   |    |    |    |        |     |    | ON (     |     |   |
| utpu                                     | t Cha                    | nnel |   |   |   |                                                                                                    |   |   |   |   |    |    |    |    |    |                                                                                                   |    |    |    |        |     |    | <b>1</b> | 12  |   |
| TZ L                                     | inkag                    | е    |   |   |   |                                                                                                    |   |   |   |   |    |    |    |    |    |                                                                                                   |    |    |    |        |     |    |          | OFF |   |
| larm                                     | Reco                     | rd   |   |   |   |                                                                                                    |   |   |   |   |    |    |    |    |    |                                                                                                   |    |    |    |        |     |    |          | OFF | 1 |
| MTP                                      | ,                        |      |   |   |   |                                                                                                    |   |   |   |   |    |    |    |    |    |                                                                                                   |    |    |    |        |     |    |          | OFF |   |
|                                          | ,<br>                    |      |   |   |   |                                                                                                    |   |   |   |   |    |    |    |    |    |                                                                                                   |    |    |    |        |     |    |          | OFF |   |
|                                          | \$0                      | 1    | 2 | 3 | 4 | 5                                                                                                    | 6 | 7 | 8 | 9 | 10 | 11 | 12 | 13 | 14 | 15                                                                                                | 16 | 17 | 18 | 19     | 20  | 21 |          | 23  |   |
| Sun                                      | \$<br>\$                 | 1    | 2 | 3 | 4 | 5                                                                                                    | 6 | 7 | 8 | 9 | 10 | 11 | 12 | 13 | 14 | 15                                                                                                | 16 | 17 | 18 | 19     | 20  | 21 |          |     |   |
| Sun<br>Mon                               | \$ \$ \$                 | 1    | 2 | 3 | 4 | 5                                                                                                    | 6 | 7 | 8 | 9 | 10 | 11 | 12 | 13 | 14 | 15                                                                                                | 16 | 17 | 18 | 19     | 20  | 21 |          |     |   |
| Sun<br>Mon<br>Tues                       | \$ \$ \$ \$              | 1    | 2 | 3 | 4 | 5                                                                                                    | 6 | 7 | 8 | 9 | 10 | 11 | 12 | 13 | 14 | 15                                                                                                | 16 | 17 | 18 | 19     | 20  | 21 |          |     |   |
| Sun<br>Mon<br>Tues<br>Wed                | \$ \$ \$ \$ \$<br>\$     | 1    | 2 | 3 | 4 | 5                                                                                                    | 6 | 7 | 8 | 9 |    |    | 12 | 13 | 14 | 15                                                                                                | 16 | 17 | 18 | 19     | 20  | 21 |          |     |   |
| Sun<br>Mon<br>Tues                       |                          |      | 2 | 3 | 4 | 5                                                                                                    | 6 | 7 | 8 | 9 |    |    | 12 | 13 | 14 | 15<br>2<br>2<br>2<br>2<br>2<br>2<br>2<br>2<br>2<br>2<br>2<br>2<br>2<br>2<br>2<br>2<br>2<br>2<br>2 |    |    | 18 | 19     | 20  | 21 |          |     |   |
| Sun<br>Mon<br>Tues<br>Wed<br>Thur        | \$\$ \$\$ \$\$ \$\$ \$\$ |      | 2 | 3 | 4 | 5<br>2<br>3<br>4<br>3<br>4<br>3<br>3<br>4<br>3<br>4<br>3<br>4<br>3<br>4<br>3<br>4<br>3<br>4<br>3<br>4 | 6 | 7 | 8 | 9 |    |    |    | 13 |    |                                                                                                   |    |    |    |        |     | 21 |          |     |   |
| Sun<br>Mon<br>Tues<br>Wed<br>Thur<br>Fri | \$\$ \$\$ \$\$ \$\$ \$\$ |      | 2 | 3 | 4 | 5                                                                                                    | 6 | 7 | 8 | 9 |    |    |    | 13 | 14 |                                                                                                   |    |    |    | 19<br> |     | 21 |          |     |   |
| Sun<br>Mon<br>Tues<br>Wed<br>Thur<br>Fri | \$\$ \$\$ \$\$ \$\$ \$\$ |      | 2 | 3 | 4 |                                                                                                    | 6 | 7 | 8 | 9 |    |    |    | 13 |    |                                                                                                   |    | 17 |    | 19     |     |    |          |     |   |

- Step 2 Choose alarm input and trigger mode, set name, enable other linkages such as alarm input, PTZ linkage, Alarm Record SMTP, FTP upload, IR Cut and flashlight alarm.
- Step 3 Set alarm schedule, choose the duration of linkage.
- Step 4 Click Apply to save the settings, click refresh will return last settings.

---End

# 9.5 Motion Alarm

Procedure

Step 1 Select Configuration > Alarm > Motion Alarm to access the Motion Alarm setting interface, as shown in Figure 9-5.

#### Figure 9-5 Motion alarm interface

#### 🖻 Motion Alarm

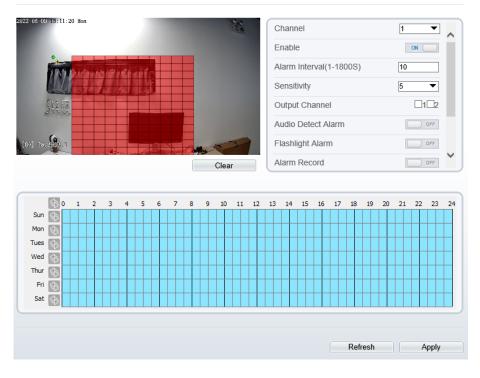

- Step 2 Choose channel and enable the motion alarm, set alarm interval and sensitivity, enable other linkages such as SMTP, FTP upload and motion detect stream.
- Step 3 Set motion alarm schedule,
- Step 4 Click Apply to save the settings, click Refresh will return last settings.

---End

# 9.6 Push Message

#### Procedure

Step 1 Select **Configuration** > **Alarm** >**Push Message** to access the **Push Message** setting interface, as shown in Figure 9-6.

Figure 9-6 Push message interface

|                       | Live Video              | Playback                            | Configuration                      | Q             | ê D |
|-----------------------|-------------------------|-------------------------------------|------------------------------------|---------------|-----|
|                       | 🕏 Push Messa            | ge                                  |                                    |               |     |
| Device Info           | 1                       |                                     |                                    |               |     |
| I Stream              | Push Message            |                                     |                                    | OW            |     |
| Device                | r usii message          |                                     |                                    | Con Land      |     |
| External Device       | At the beginning, the a | alarm information will be pushed to | app if the device is managed by ap | op.           |     |
| fintelligent Analysis |                         |                                     |                                    |               |     |
| S Alarm               |                         |                                     |                                    | Refresh Apply |     |
| - O Alarm Output      |                         |                                     |                                    |               |     |
| - O Disk Alarm        |                         |                                     |                                    |               |     |
| - O Network Alarm     |                         |                                     |                                    |               |     |
| - O I/O Alarm Linkage |                         |                                     |                                    |               |     |
| - O Motion Alarm      |                         |                                     |                                    |               |     |
| 0 Push Message        |                         |                                     |                                    |               |     |
| Human Thermometer     |                         |                                     |                                    |               |     |
| Device Record         |                         |                                     |                                    |               |     |
| Privacy Masking       |                         |                                     |                                    |               |     |
| - 7 Network Service   |                         |                                     |                                    |               |     |
| - S Privilege Manager |                         |                                     |                                    |               |     |
| Frotocol              |                         |                                     |                                    |               |     |
| Bevice Log            |                         |                                     |                                    |               |     |
| 3 Maintenance         |                         |                                     |                                    |               |     |
| Local Config          |                         |                                     |                                    |               |     |

- Step 2 Enable the push message, you will receive the message when the alarm happened.
- Step 3 Click Apply to save the settings, click Refresh will return last settings.

---End

# 9.7 Audio Abnormal Output

#### Procedure

Step 1 Select Configuration > alarm >Audio Abnormal Output to access the Sound Alarm Output setting interface, as shown in Figure 9-7.

#### Figure 9-7 Audio abnormal output interface

#### 🚖 Audio Abnormal Detection

| Enable         | OFF |
|----------------|-----|
| Sudden Rise    | OFF |
| Sudden Drop    | OFF |
| Output Channel |     |
| Alarm Record   | OFF |
| SMTP           | OFF |
| FTP Upload     | OFF |

#### Real Time Volume

Moundan

| 1 | 2 | 3 | 4 | 5         | 6 | 7 | , | 8 | 9 | 10 | 1 | 1 | 12 | 13 | 14 | 15 | 16 | 1 | 7 1 | 8 | 19 | 20 | 21 | 22 | 23 | 24 |
|---|---|---|---|-----------|---|---|---|---|---|----|---|---|----|----|----|----|----|---|-----|---|----|----|----|----|----|----|
|   |   |   |   |           |   |   |   | Τ |   |    |   |   |    |    |    |    |    |   |     |   |    |    |    |    |    |    |
|   |   |   |   |           |   |   |   |   |   |    |   |   |    |    |    |    |    |   |     |   |    |    |    |    |    |    |
|   |   |   |   |           |   |   |   |   |   |    |   |   |    |    |    |    |    |   |     |   |    |    |    |    |    |    |
|   |   |   |   |           |   |   |   |   |   |    |   |   |    |    |    |    |    |   |     |   |    |    |    |    |    |    |
|   |   |   |   | $\square$ |   |   |   |   |   |    |   |   |    |    |    |    |    |   |     | Π |    |    |    |    |    |    |
|   |   |   |   |           |   |   |   |   |   |    |   |   |    |    |    |    |    |   |     |   |    |    |    |    |    |    |
|   |   |   |   | T         |   |   |   | T |   |    |   |   |    |    |    |    |    |   |     | Π |    |    |    |    |    |    |
|   |   |   |   |           |   |   |   |   |   |    |   |   |    |    |    |    |    |   |     |   |    |    |    |    |    |    |

- Step 2 Enable the audio abnormal detection, enable sudden rise, sudden drop, when happen the condition of enable, it will alarm.
- Step 3 Tick the output channel, enable alarm record, SMTP, FTP upload and motion detect stream.
- Step 4 Set alarm schedule, choose the duration of linkage.
- Step 5 Click **Apply** to save the settings, click **Refresh** will return last settings.

---End

# 10 Other Web Configurations

# 10.1 Device Information

You can view the information about device, as shown in Figure 10-1.

Figure 10-1 Device information interface

| Device ID             | 125DF5                   |
|-----------------------|--------------------------|
| Device Name           | ✓                        |
| MAC Address           | 00:1C:27:12:5D:F5        |
| Camera Type           | Thermal Device           |
| Product Model         | SN-TPC2552DT-23          |
| Manufacturer Name     | IPCamera                 |
| Hardware Version      | V170062_1                |
| Firmware Version      | v3.6.0840.1004.3.0.5.3.0 |
| Uboot Version         | v6.2_20201113            |
| Kernel Version        | v6.1_20201113            |
| Channel Quantity      | 2                        |
| Alarm Input Quantity  | 2                        |
| Alarm Output Quantity | 2                        |
| Serial Port Quantity  | 1                        |
| Network Card Quantity | 1                        |
|                       |                          |
|                       | Refresh                  |

# 10.2 Stream

### 10.2.1 Base Stream

#### Step 1 Choose Configuration > Stream > Base Stream, as shown in Figure 10-2. Figure 10-2 Base stream interface

#### 🖻 Stream

| Channel                       | 1 🔻           |
|-------------------------------|---------------|
| Stream ID                     | 1             |
| Name                          | stream1       |
| Video Encode Type             | H265 V        |
| Video Encode Level            | Mid           |
| Audio Encode Type             | G711_ALAW     |
| Resolution                    | 1920×1080 ▼   |
| Frame Rate(fps)               | 30 💌          |
| I Frame Interval(Unit: Frame) | 60 💌          |
| Bit Rate Type                 | CBR           |
| Bit Rate(kbps)(500-12000)     | 4096          |
| Smart Encode                  | OFF           |
|                               |               |
|                               | Refresh Apply |

#### Figure 10-3 Channel 2 (thermal channel) stream

| Stream                        |         |       |
|-------------------------------|---------|-------|
| Channel                       | 2       | •     |
| Stream ID                     | 1       | •     |
| Name                          | stream1 |       |
| Video Encode Type             | H265    | •     |
| Video Encode Level            | Mid     | •     |
| Audio Encode Type             | G711_A  | LAW 🔻 |
| Resolution                    | D1      | •     |
| Frame Rate(fps)               | 25      | •     |
| I Frame Interval(Unit: Frame) | 50      | •     |
| Bit Rate Type                 | CBR     | •     |
| Bit Rate(kbps)(100-6000)      | 2000    |       |
| Smart Encode                  |         | OFF   |
|                               |         |       |
|                               | Refresh | Apply |

- Step 2 Choose channel, stream ID, video encode type, video encode level, audio encode type, resolution, frame rate, frame interval, bit rate type and bit rate from all drop list.
- Step 3 Set name of base stream, enable smart encode.
- Step 4 Click **Apply**. The message "**Apply success**" is displayed, the system saves the settings.

---End

#### 10.2.2 ROI

Step 1 Choose Configuration > Stream > ROI, as shown in Figure 10-4.

#### Figure 10-4 ROI interface

| 로 ROI                                                  |               |
|--------------------------------------------------------|---------------|
| Channel                                                | 1             |
| Stream                                                 | 1             |
| Enable                                                 | OFF           |
| Area ID                                                | 1 👻           |
| Level                                                  | 5             |
| Area Name                                              |               |
| Note: Max size50% ;Right click to remove the zones dra | wn            |
|                                                        |               |
|                                                        | Refresh Apply |

Step 2 Click **Apply**. The message "**Apply success**" is displayed, the system saves the settings.

---End

### 10.2.3 Snapshot

Step 1 Choose Configuration > Stream > Snapshot, as shown in Figure 10-5.

#### Figure 10-5 Snapshot interface

| 室 Snapshot          |          |       |
|---------------------|----------|-------|
| Snapshot Resolution | 1280x720 | •     |
| Snapshot Quality    | Mid      | ▼     |
|                     | Refresh  | Apply |

- Step 2 Choose snapshot resolution and snapshot quality from drop list.
- Step 3 Click **Apply**. The message "Apply success" is displayed, the system saves the settings.

---End

# 10.3 Device

You can set local network, device port, data and time, camera, OSD, microphone, CVBS, system, voice denoise and software licenses, as shown in Figure 10-6.

#### Figure 10-6 Device interface

| IP CAMERA                                      |            |          |                      |               |                | ta admin |
|------------------------------------------------|------------|----------|----------------------|---------------|----------------|----------|
|                                                | Live Video | Playback | Personnel Count      | Configuration |                | 2 -      |
|                                                |            |          | 💇 Local Network      |               |                |          |
| - Device Info                                  | 1          |          |                      |               |                |          |
| 8-8 Steam                                      |            |          | Network Card ID      |               | 1              |          |
| - Sensor Setting                               |            |          |                      |               |                |          |
| 8- 🐼 Device                                    |            |          | IP Protocol          |               | 1Pv4 💌         |          |
| - C Local Network                              |            |          |                      |               |                |          |
| - O Device Part                                |            |          | DHCP                 |               | a              |          |
| - O Date and Time                              |            |          | DHCP IP              |               | 192.168.0.121  |          |
| O Camera                                       |            |          |                      |               |                |          |
| - 0 OSD                                        |            |          | Preferred DNS Server |               | 192.108.32.254 |          |
| - O Microphone                                 |            |          | Alternate DNS Server |               |                |          |
| - O Audio Output                               |            |          |                      |               |                |          |
| - 0 CVBS                                       |            |          | MTU(1280-1500)       |               | 1500           |          |
| - O System                                     |            |          |                      |               |                |          |
| - O Voice Denoise                              |            |          |                      |               |                |          |
| <ul> <li>Software Licenses</li> </ul>          |            |          |                      |               | Refresh Apply  |          |
| B- Leternal Device                             |            |          |                      |               |                |          |
| 8 😤 Intelligent Analysis                       |            |          |                      |               |                |          |
| 8-8 Alam<br>8-9 Themal                         |            |          |                      |               |                |          |
| Al Multiobiect                                 |            |          |                      |               |                |          |
| Al Multiobject     Device Record               |            |          |                      |               |                |          |
| Privacy Masking                                |            |          |                      |               |                |          |
| Privacy Masking     Network Service            |            |          |                      |               |                |          |
| 8- Q Network Service<br>8- Q Privilege Manager |            |          |                      |               |                |          |
| B Protocol                                     |            |          |                      |               |                |          |
| 8- Proscol                                     |            |          |                      |               |                |          |
| - Maintenance                                  |            |          |                      |               |                |          |
| Local Config                                   |            |          |                      |               |                |          |
| all come cound                                 |            |          |                      |               |                |          |
|                                                |            |          |                      |               |                |          |

## 10.4 External Device

The camera is connected PTZ external device, you can choose **Configuration** > **External Device**, enable PTZ, set parameters as shown in Figure 10-7.

|                      | Live Video | Playback            | Personnel Count | Configuration |            | 2 |
|----------------------|------------|---------------------|-----------------|---------------|------------|---|
|                      |            | 🖻 PTZ               |                 |               |            |   |
| Device Info          | 1          |                     |                 |               |            |   |
| Stream               |            | PTZ                 |                 |               | ON         |   |
| Sensor Setting       |            | PTZ Protocol        |                 |               | PELCO_D    |   |
| External Device      |            | PTZ Address         |                 |               | 1          |   |
|                      |            | Serial Port         |                 |               | COM1 V     |   |
| Intelligent Analysis |            |                     |                 |               |            |   |
| Alarm                |            | Baud Rate(bps)      |                 |               | 9600 💌     |   |
| Thermal              |            | Data Bits(bit)      |                 |               | 8          |   |
| Al Multiobject       |            | Stop Bits(bit)      |                 |               | 1 💌        |   |
| Device Record        |            | Parity Verification |                 |               | None 💌     |   |
| Privacy Masking      |            |                     |                 |               |            |   |
| Retwork Service      |            |                     |                 |               |            |   |
| Protocol             |            |                     |                 | Refi          | resh Apply |   |
| Provice Log          |            |                     |                 |               |            |   |
| Maintenance          |            |                     |                 |               |            |   |
| Local Config         |            |                     |                 |               |            |   |
|                      |            |                     |                 |               |            |   |

# 10.5 Privacy Masking

Privacy Masking

Choose **Configuration > Privacy masking.** You can set privacy masking if some area needs keep secret, drag mouse to select the area to cover, double click will delete the setting, as shown in Figure 10-8.

Figure 10-8 Privacy masking interface

|                     | I                      |      |            |        | 1      |
|---------------------|------------------------|------|------------|--------|--------|
| 05 07               | 15:56:14 Sab           |      | 199<br>199 |        |        |
| 18 <sup>-</sup> 41. | 4/13. ř                |      | ally S     |        | LJ     |
| Privacy             | A va i<br>Masking List |      | <b></b>    | Delete | Modify |
|                     |                        | Туре | Color      |        |        |
| rivacy              | Masking List           |      |            | Delete |        |

# 10.6 Network Service

Choose **Configuration > Network Service.** You can set **802.1x**, **DDNS**, **PPPoE**, **Port mapping**, **SMTP**, **IP filter**, **CGI alarm service center**, **SNMP** and **QOS** 

# 10.7 Privacy Manager

Add user account, manage the users' permission. As shown in Figure 10-9.

|             | Live Video |           | Playback        | Configu | Iration                  |              |
|-------------|------------|-----------|-----------------|---------|--------------------------|--------------|
|             | 堂 User     |           |                 |         |                          |              |
| Info        | -          |           |                 |         |                          |              |
|             | ID         | User Name | Groups          | Notes   | Opera                    | ite          |
|             | 0          | admin     | SuperAdmin      | admir   | - Q                      |              |
| I Device    |            |           | Add User        |         |                          | ×            |
| nt Analysis |            |           |                 |         |                          |              |
|             |            |           | User Name       |         |                          |              |
| Thermometer |            |           | -               |         |                          |              |
| Record      |            |           | Password        |         |                          |              |
| Masking     |            |           | ConfirmPassword |         |                          |              |
| k Service   |            |           | 0               |         | Administrato             | rs 🔻         |
| e Manager   |            |           | Group           |         | Administrato             | rs 🔻         |
| er          |            |           | Notes           |         |                          |              |
| 1           |            |           |                 |         |                          |              |
| Log         |            |           | <u></u>         |         |                          |              |
| ance        |            |           | Privilege       |         | Live VideoPrivilege De   | tail         |
| onfig       |            |           | Live Video      | ^       | Watching real-time video | o and switch |
|             |            |           | Video Control   |         | stream.                  |              |
|             |            |           | PTZ Control     |         |                          |              |
|             |            |           | Audio           |         |                          |              |
|             |            |           | Playback        |         |                          |              |
|             |            |           | Backup          |         |                          |              |
|             |            |           | Record Policy   | ~       |                          |              |
|             |            |           | Disk Config     |         |                          |              |

#### Figure 10-9 Privacy manager interface

# 10.8 Protocol

Choose **Configuration > Protocol**. You can set **protocol information**, **security**, **CMS configuration** and **multicast parameter**.

#### Figure 10-10 Protocol interface

로 Protocol Info

| Protocol Name             | ONVIF                                     |
|---------------------------|-------------------------------------------|
| Protocol Version          | v17.06 💌                                  |
| Protocol Software Version | v17.06_build000360                        |
| RTSP Rule                 | rtsp://ip:port/snl/live/cameraid/streamid |
| RTSP Example              | rtsp://192.168.0.121:554/snl/live/1/1     |
| Onvif UUID                | f5bc7680-bff8-11d3-844f-                  |
|                           | Refresh                                   |

# 10.9 Device Log

Choose **Configuration > Device Log.** You can view **operation log** and **alarm log**, or collect all log information, as shown in Figure 10-11.

Figure 10-11 Device log interface

|                                     | Live Video | Playback            | Personnel Count | Configuration                                                                                                    | i 🖓 🗉 |
|-------------------------------------|------------|---------------------|-----------------|----------------------------------------------------------------------------------------------------|-------|
|                                     |            | 🖄 Operation Log     |                 |                                                                                                    |       |
| Device Info                         |            |                     |                 |                                                                                                    |       |
| E Stream                            |            | Operation Log       |                 | All Type                                                                                                    |       |
| Sensor Setting                      |            | Begin Time          |                 | 2022-05-06 15:59:15                                                                                                    |       |
| Device                              |            |                     |                 | Lange and the second second se |       |
| External Device                     |            | End Time            |                 | 2022-05-07 15:59:15                                                                                                    |       |
| Intelligent Analysis                |            |                     |                 | Download Query                                                                                                    |       |
| 🔕 Alarm                             |            | <u> </u>            |                 |                                                                                                    |       |
| Thermal                             |            | Time                | User Name       | Log Info                                                                                                    |       |
| Al Multiobject                      |            | 2022-05-07 15:56:50 | admin           | Stop video                                                                                                    |       |
| Device Record                       |            | 2022-05-07 15:56:50 | admin           | Stop IntelligenceAnalyse Stream                                                                                                    |       |
| Privacy Masking                     |            | 2022-05-07 15:56:09 | admin           | Configure blind area                                                                                                    |       |
| Detwork Service                     |            | 2022-05-07 15:56:06 | admin           | Configure blind area                                                                                                    |       |
| R Privilege Manager                 |            | 2022-05-07 15:56:03 | admin           | Configure blind area                                                                                                    |       |
| Protocol                            |            | 2022-05-07 15:56:00 | admin           | Configure blind area                                                                                                    |       |
| Device Log                          |            | 2022-05-07 15:55:58 | admin           | Configure blind area                                                                                                    |       |
| O Operation Log                     |            | 2022-05-07 15:55:56 | admin           | Configure blind area                                                                                                    |       |
| @ Alarm Log                         |            | 2022-05-07 15:55:54 | admin           | Configure blind area                                                                                                    |       |
| <ul> <li>Collect all log</li> </ul> |            | 2022-05-07 15:55:53 | admin           | Start IntelligenceAnalyse Stream                                                                                                    |       |

# 10.10 Maintenance

Choose configuration > maintenance. You can restart, update, reserve IP setting and restore to factory default, as shown in Figure 10-12.

#### Figure 10-12 Maintenance interface

| Restart                    | *                                   |
|----------------------------|-------------------------------------|
| Auto Reboot                | 010                                 |
| Update                     | Please select upgrade file 🍵 Update |
| Reserve IP setting         | ON                                  |
| Restore To Factory Default | 3                                   |
| Export configuration       | Download                            |
| Import configuration       | Please choose file 🍵 Upload         |

# 10.11 Local Config

Choose **configuration** > **local config.** You can choose the snapshot picture format, change the save path of snapshot and local record, as shown in Figure 10-13.

#### Figure 10-13 Local config interface

#### 로 Local Config

| Snapshot picture format        | jpg              | •       |
|--------------------------------|------------------|---------|
| SnapShot Save Path             | D:\LocalStorage\ |         |
| Local Record Save Path         | D:\LocalStorage\ | <u></u> |
| Local Record File Size(8-128M) | 64               |         |
| Hardware Decode                |                  | OFF     |
|                                |                  |         |
|                                | Refresh          | Apply   |

# 10.12 QOS

#### Description

If the device is connected to a router or switch with a QOS function, and the priority rule of the corresponding mark is configured on the network device, the network device will preferentially pass the data packet of the corresponding mark.

Procedure

#### Step 1 Choose Configuration > Network Service > QOS.

The **QOS** page is displayed, as shown in Figure 10-14.

# Figure 10-14 QOS page ▲udio/Video Dscp(0-63) 52 Alarm Dscp(0-63) 0 Command Dscp(0-63) 0 Refresh Apply

- Step 2 Input the value range from 0 to 63 (audio/video dscp, alarm dscp and command dscp).
- Step 3 Click Apply.

The message "Apply success!" is displayed, and the system saves the settings.

----End

# A Troubleshooting

| Common Trouble                                                                 | Possible Cause                                                                         | Solution                                                                                                    |
|--------------------------------------------------------------------------------|----------------------------------------------------------------------------------------|----------------------------------------------------------------------------------------------------|
| Unable to access<br>the web                                                    | Network is not<br>connected.                                                           | Connect the network cable of the camera to the<br>PC to check whether the network cable is in good<br>contact.<br>Run the ping command to check the network<br>connection and whether the device works<br>normally.                                                                                                    |
|                                                                                | IP address is occupied.                                                                | Directly connect the camera to the PC, and reset the IP address of the camera.                                                                                                    |
|                                                                                | The IP addresses of<br>the PC and the device<br>are in different<br>networks.          | Check the IP address, subnet mask and gateway setting of the camera.                                                                                                    |
| The measured temperature is not accurate.                                      | The device is just<br>powered on, and the<br>temperature of the<br>cavity is unstable. | The temperature of the cavity is stable within 15 to 30 minutes after the device is powered on.                                                                                                    |
|                                                                                | The target<br>configuration is<br>incorrect.                                           | Check whether the emission rate and distance of<br>the target are configured correctly.                                                                                                    |
| An error occurs in<br>accessing the web<br>of the device after<br>the upgrade. | The data in the cache<br>of browser is not<br>updated in time.                         | Delete the cache of browser. The steps are as<br>follows (taking IE9 as an example):<br>Open the Internet Explorer.<br>Press Ctrl + Shift + Delete on keyboard.<br>The <b>Delete Browsing History</b> dialog box<br>appears.<br>Select all check boxes.<br>Click <b>Clear now</b> .<br>Relogin the web page of the camera. |
| Upgrade failed.                                                                | No network cable is<br>connected.<br>The network setting is<br>incorrect.              | Ensure the upgrade network is connected.<br>Check whether the network setting is correct.                                                                                                    |
|                                                                                | The upgrade package is incorrect.                                                      | Perform the correct upgrade package again.                                                                                                    |

| Common Trouble               | Possible Cause         | Solution                                                                                                    |
|------------------------------|------------------------|----------------------------------------------------------------------------------------------------|
| The temperature is too high. | correctly' by checking | <b>napping</b> ' and ' <b>thermal calibration is configured</b><br>highest temperature object at two channels.<br>ure data is inconsistent with the actual temperature,<br>e too high. |

101-300-0594-02